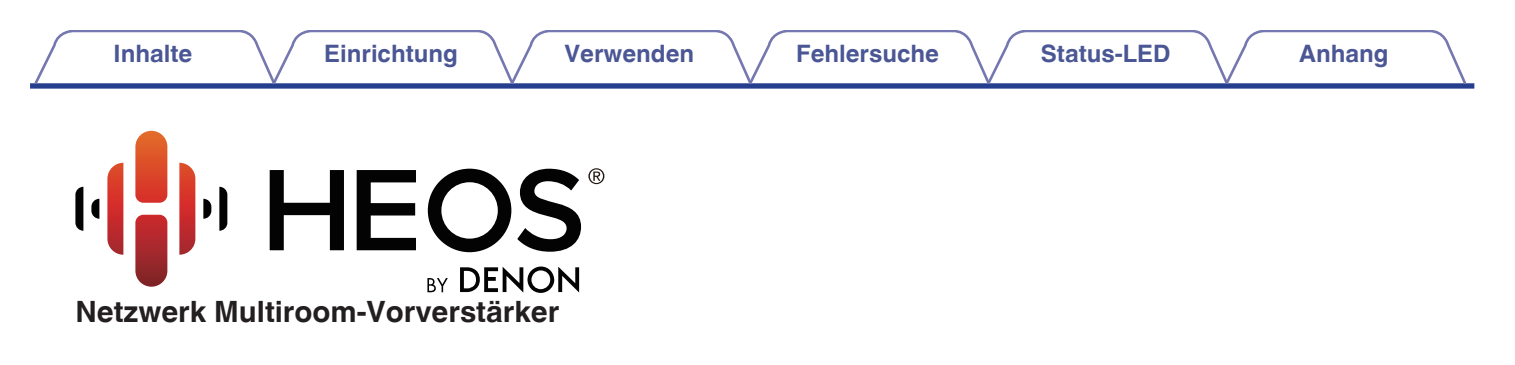

# **Bedienungsanleitung**

**HEOS Super Link**

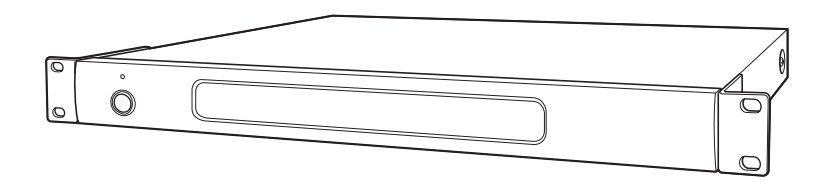

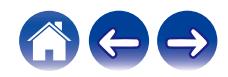

<span id="page-1-0"></span>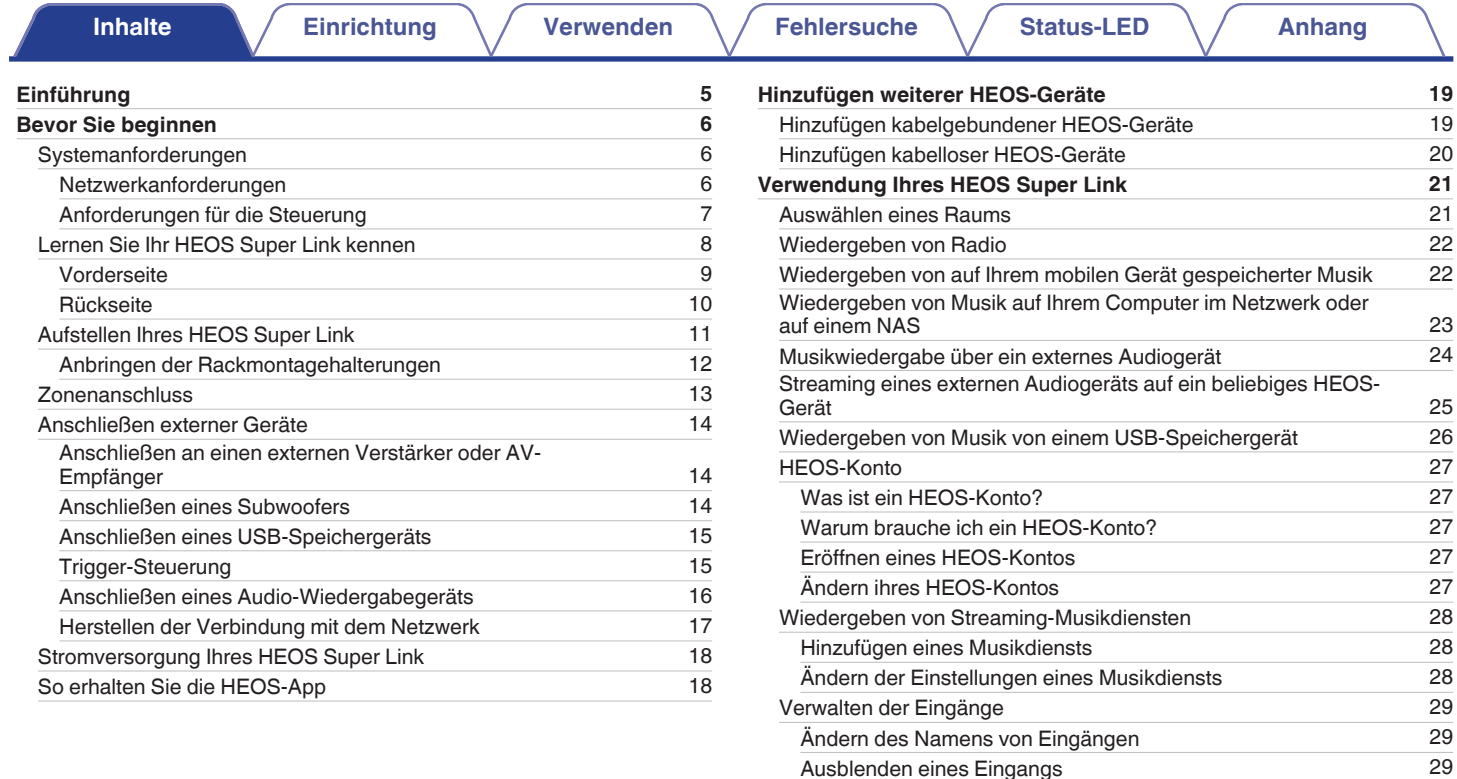

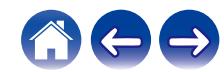

[Ausblenden eines Eingangs](#page-28-0)

[Verwalten ihres Telefons](#page-29-0) [30](#page-29-0)

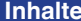

**[Inhalte](#page-1-0)r** *[Einrichtung](#page-4-0)* **[Verwenden](#page-20-0) [Fehlersuche](#page-49-0) [Status-LED](#page-53-0) [Anhang](#page-60-0)** 

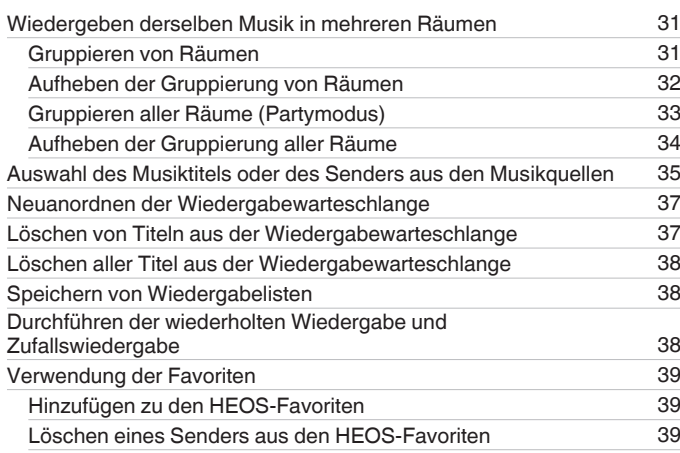

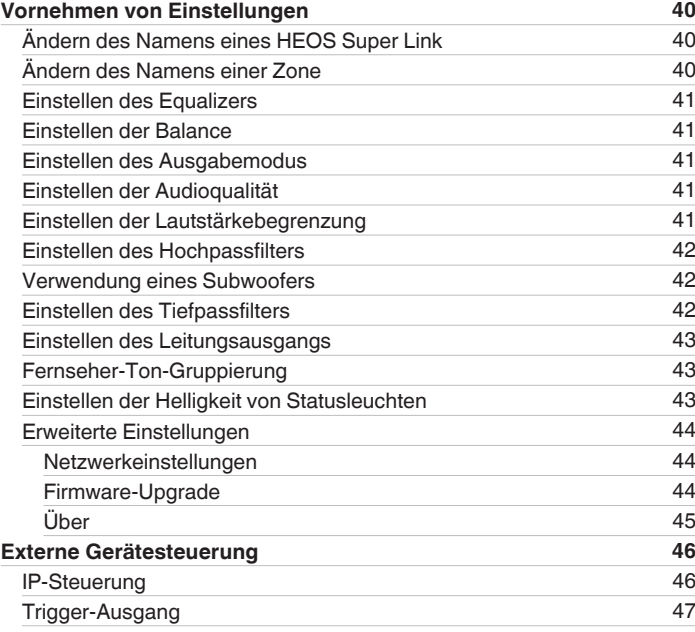

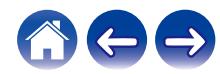

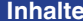

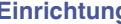

**Independen [Einrichtung](#page-4-0) Einrichtung Einrichtung Einrichtung Einrichtung Einrichtung Einrichtung Einrichtung Einrichtung Einrichtung Einrichtung Einrichtung Einrichtung Einrichtung Einrichtung** 

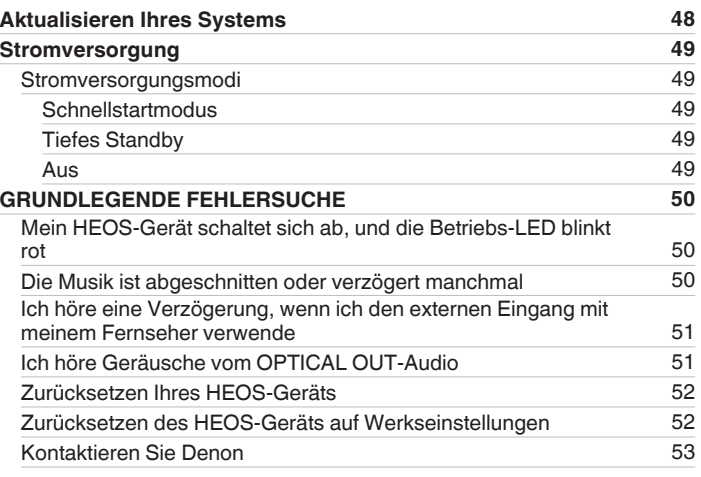

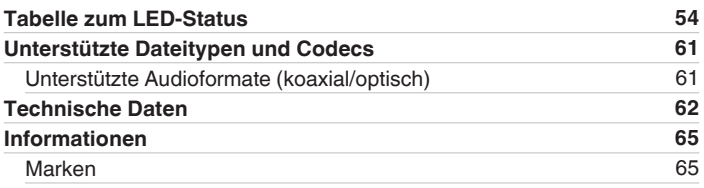

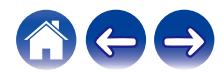

<span id="page-4-0"></span>Vielen Dank für den Kauf dieses HEOS-Produkts. Um einen fehlerfreien Betrieb sicherzustellen, lesen Sie bitte sorgfältig dieses Handbuch, bevor Sie das Gerät in Betrieb setzen.

#### **HINWEIS**

0 DIESES DOKUMENT ENTHÄLT INFORMATIONEN, DIE SICH OHNE ANKÜNDIGUNG ÄNDERN KÖNNEN. Die neuesten Informationen finden Sie unter http://www.HEOSbyDenon.com

## **Einführung**

Das HEOS Super Link ist Bestandteil des HEOS-Soundsystems für mehrere Räume, mit dem Sie Ihre Lieblingsmusik jederzeit und überall in Ihrer Wohnung genießen können. Mithilfe Ihres vorhandenen Heim-Netzwerks und der HEOS-App auf Ihrem iOS- oder Android™-Gerät können Sie Musik aus Ihrer eigenen Musikbibliothek oder Musik von zahlreichen Online-Streaming-Musikdiensten durchsuchen und wiedergeben.

- 0 Echtes Mehrraum-Audio Sie können unterschiedliche Titel in unterschiedlichen Räumen oder den gleichen Titel in allen Räumen wiedergeben
- 0 Die Verwendung Ihres vorhandenen Heim-Netzwerks ermöglicht eine schnelle und einfache Einrichtung
- 0 Branchenführende Audiosynchronisierung zwischen HEOS-Geräten in Mikrosekunden
- 0 Legendäre Audioqualität von Denon
- 0 Wenn Sie es eilig haben, gelangen Sie in kürzester Zeit zu Ihrem einzigartigen Musikerlebnis, indem Sie den Schritten in der HEOS-Schnellanleitung folgen (im Lieferumfang Ihres HEOS-Geräts).

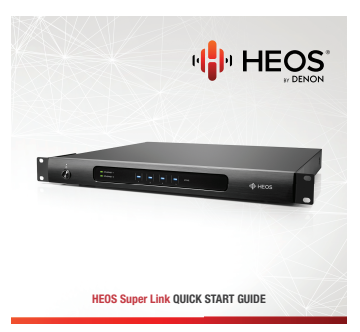

Weitere Informationen zu den Eigenschaften und Vorteilen Ihres HEOS Super Link finden Sie in dieser Bedienungsanleitung.

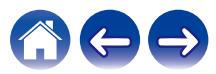

## <span id="page-5-0"></span>**Bevor Sie beginnen**

#### **HINWEIS**

0 Wenn Sie bereits mindestens ein HEOS-Gerät installiert haben, können Sie diesen Abschnitt überspringen und mit ["Hinzufügen weiterer HEOS-Geräte"](#page-18-0) fortfahren.

## **Systemanforderungen**

Bevor Sie mit der Installation Ihres ersten HEOS-Geräts beginnen, stellen Sie sicher, dass Sie einige grundlegende Anforderungen verstehen und erfüllen.

#### o **Netzwerkanforderungen**

**Wireless Router** – Um Ihr HEOS-Musiksystem zu verwenden, sollten Sie in Ihrer Wohnung über ein funktionsfähiges WLAN (Drahtlosnetzwerk) verfügen. Wenn Sie kein WLAN besitzen, wenden Sie sich an Ihren örtlichen Denon-Händler oder einen Elektronikhändler, die Sie beim Kauf und der Installation eines WLANs in Ihrer Wohnung unterstützen werden.

**Hochgeschwindigkeits-Internetverbindung** – Zum Streamen von Musik vom Internet in Ihre Wohnung greift HEOS greift von zahlreichen bekannten Online-Musikdiensten auf das Internet zu. HEOS wurde zudem konzipiert, um Ihnen Software-Aktualisierungen über Ihre Internetverbindung bereitzustellen. Die beste Leistung und Zuverlässigkeit erzielen Sie über DSL, Kabel oder Glasfaser. Bei langsameren Internetverbindungen wie über Satellit kann es zu Leistungsproblemen kommen.

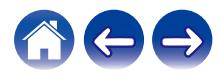

<span id="page-6-0"></span>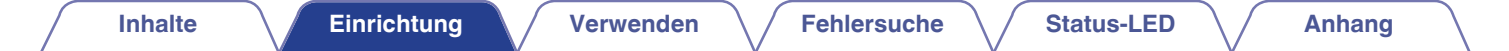

■ Anforderungen für die Steuerung<br>Mithilfe der kostenlosen HEOS-App können Sie Ihr drahtloses HEOS-System für mehrere Räume über beliebige iOS- oder Android-Mobilgeräte, die folgende Mindestanforderungen erfüllen, steuern:

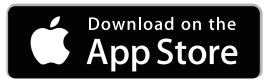

#### **Mindestanforderungen für iOS**

- 0 iOS 7.0 oder höher
- iPhone<sup>®</sup> 4 oder neuer
- iPad<sup>®</sup> 2 oder neuer
- $\bullet$  iPod touch® (5. Generation) oder neuer

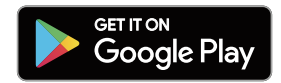

#### **Mindestanforderungen für Android**

- Android OS 4.0 oder höher
- Alle Auflösungen

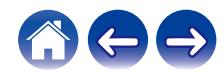

<span id="page-7-0"></span>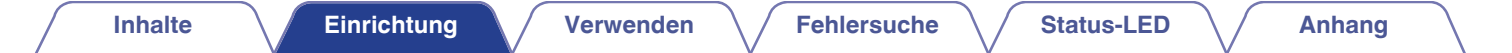

#### **Lernen Sie Ihr HEOS Super Link kennen**

Entnehmen Sie Ihren HEOS Super Link der Verpackung, und überprüfen Sie, ob folgende Artikel enthalten sind:

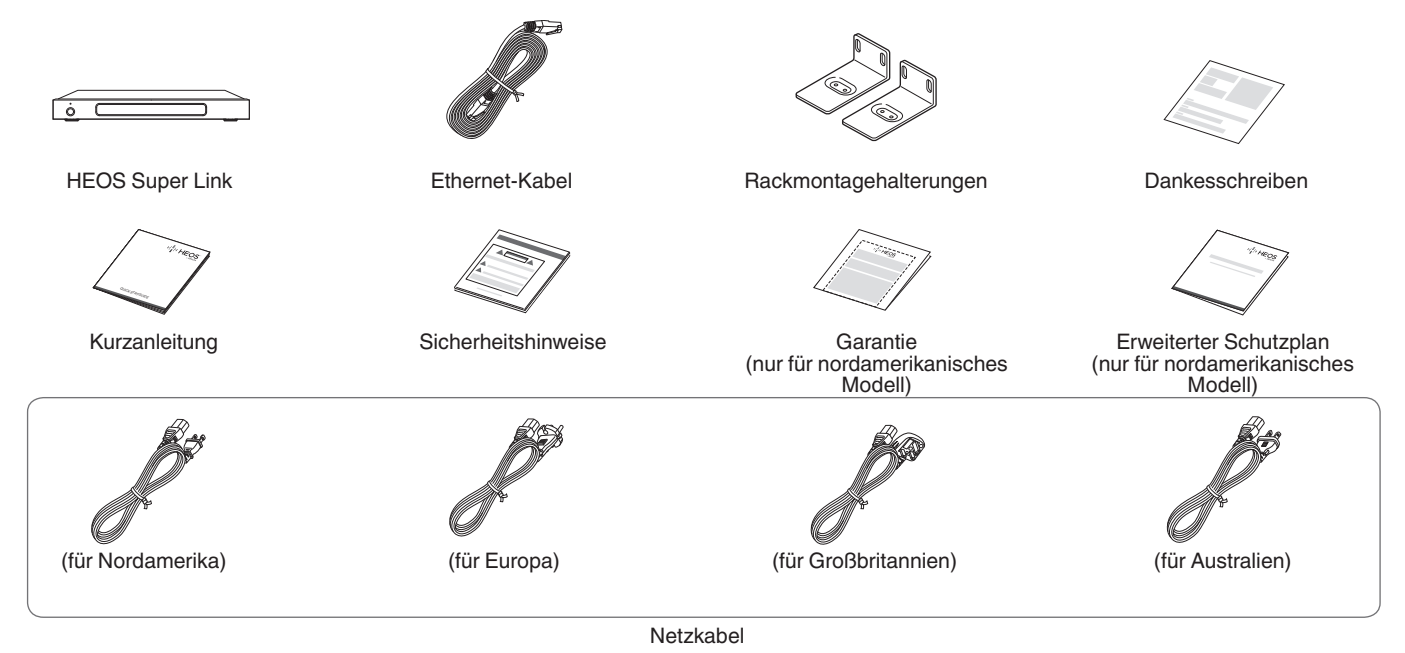

#### **HINWEIS**

0 Bitte verwenden Sie das im Lieferumfang Ihres Geräts enthaltene Netzkabel.

<span id="page-8-0"></span>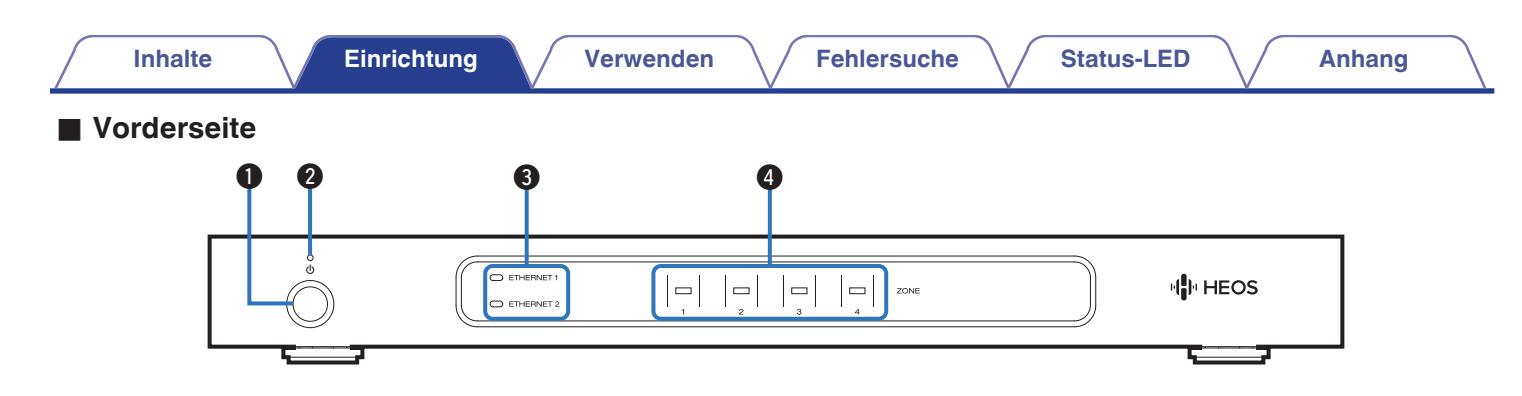

#### A **Power-Taste (**X**)**

Mit dieser Taste wird der Schnellstartmodus oder Tiefes Standby aufgerufen oder aufgehoben.

#### **A** Netzanzeige

Leuchtet gemäß dem folgenden Stromversorgungsstatus auf:  $(\sqrt{2} \cdot S. 54)$  $(\sqrt{2} \cdot S. 54)$ 

- Weiß: Eingeschaltet
- 0 Aus: Tiefes Standby
- Rot: Wenn alle Zonen in den Schnellstartmodus wechseln

#### C **Netzwerkanzeigen**

Blinkt grün, um Netzwerkaktivität anzuzeigen. (@ [S. 55\)](#page-54-0)

#### D **Zonenanzeigen**

Informationen finden Sie unter "Statusanzeigen-Tabelle".  $(\sqrt{25} \cdot 5.56)$ 

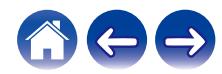

<span id="page-9-0"></span>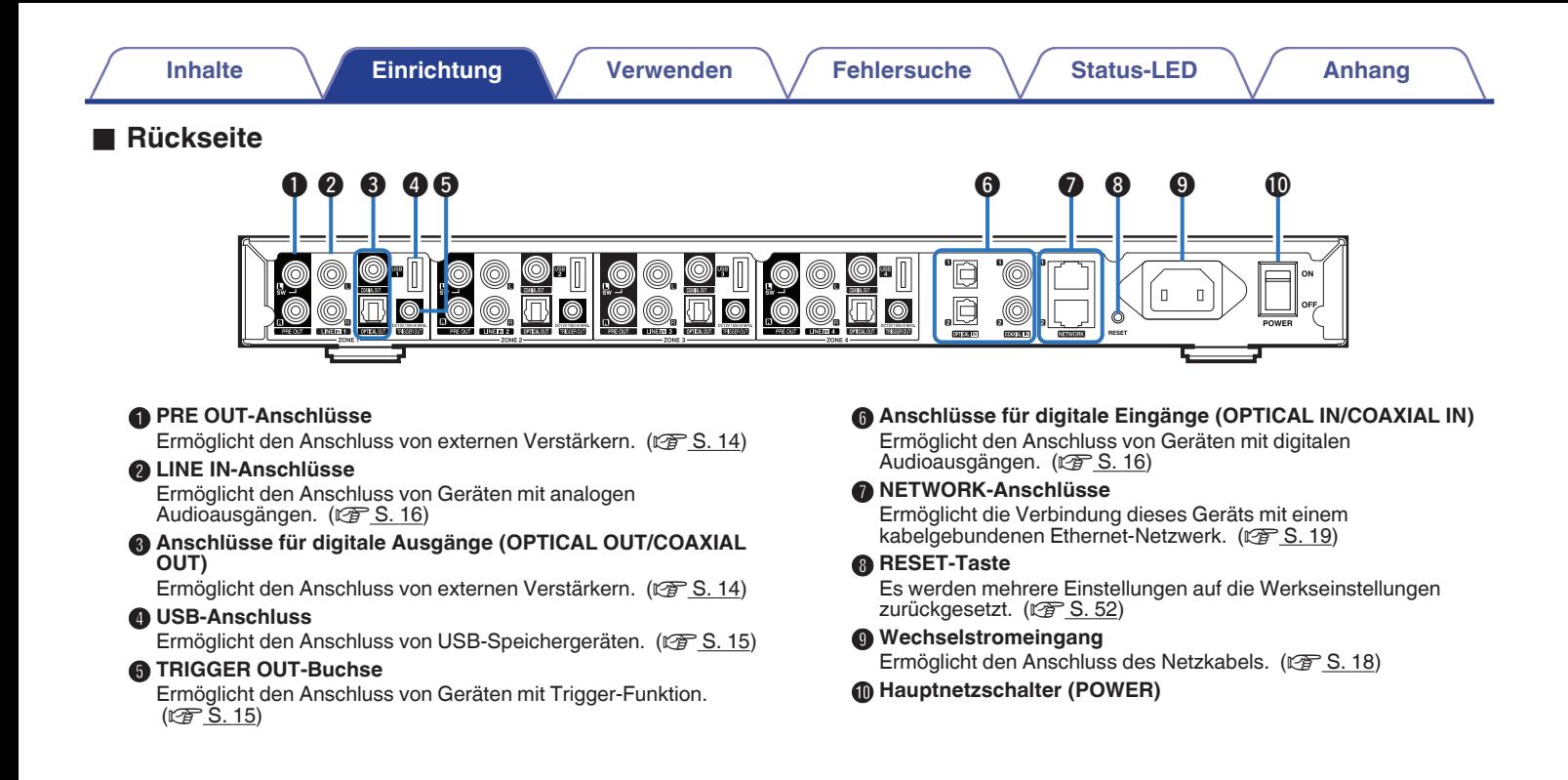

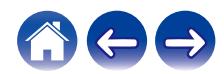

## <span id="page-10-0"></span>**Aufstellen Ihres HEOS Super Link**

Der HEOS Super Link wurde so konzipiert, dass die HEOS-Audiofunktionalität für mehrere Räume auch für externe Geräte gilt und somit eine Audioverstärkung bietet. Stellen Sie Ihren HEOS Super Link an einem geeigneten Ort in der Nähe des Verstärkers auf, an den Sie ihn anschließen.

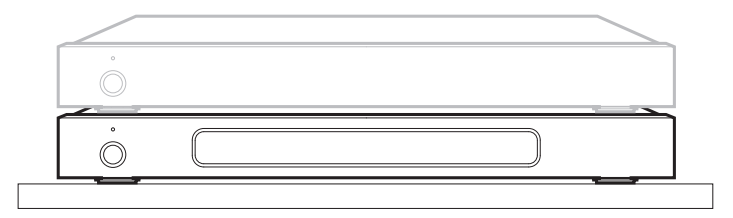

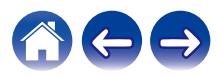

#### <span id="page-11-0"></span>■ Anbringen der Rackmontagehalterungen

Bringen Sie die im Lieferumfang enthaltenen Montagehalterungen seitlich am HEOS Super Link an, wenn Sie den HEOS Super Link in einem Standard-EIA-Rack montieren möchten.

- **1 Entfernen Sie die zwei Schrauben auf beiden Seiten des HEOS Super Link.**
- **2 Richten Sie die Halterungen mit den Schraubenlöchern aus, drehen Sie die Schrauben wieder ein und stellen Sie sicher, dass sie korrekt festgezogen sind.**

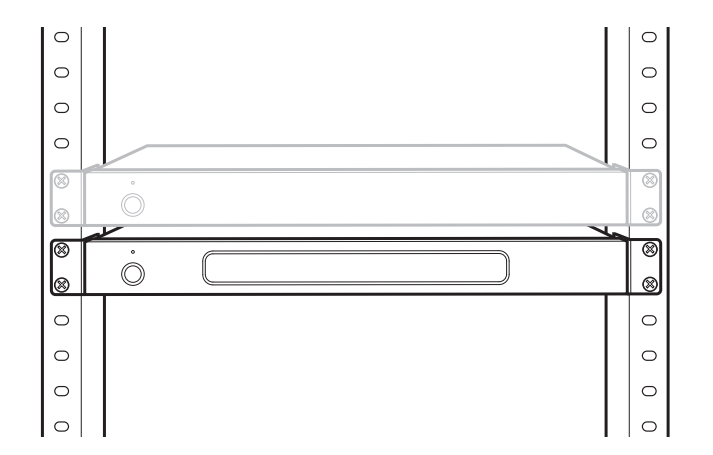

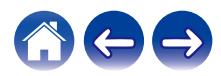

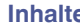

## <span id="page-12-0"></span>**Zonenanschluss**

Sie können dieselbe Quelle in allen vier HEOS Super Link-Zonen wiedergeben, falls gewünscht. Die Wiedergabe verschiedener Quellen in verschiedenen Zonen ist ebenfalls möglich.

Die Verbindung und Funktion auf Seite 14 bis 18 bezieht sich auf ZONE1. Für ZONE2, ZONE3 und ZONE4 gilt dieselbe Vorgehensweise wie für ZONE1.

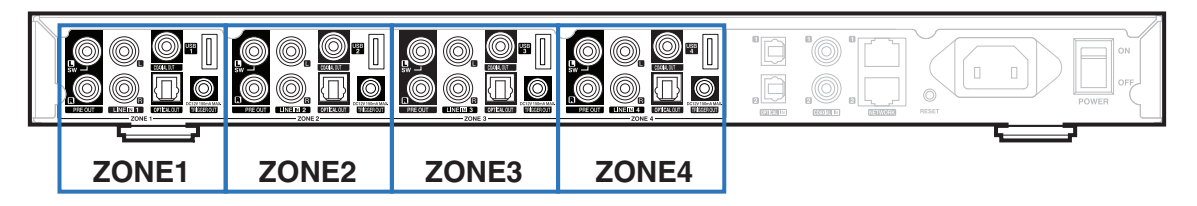

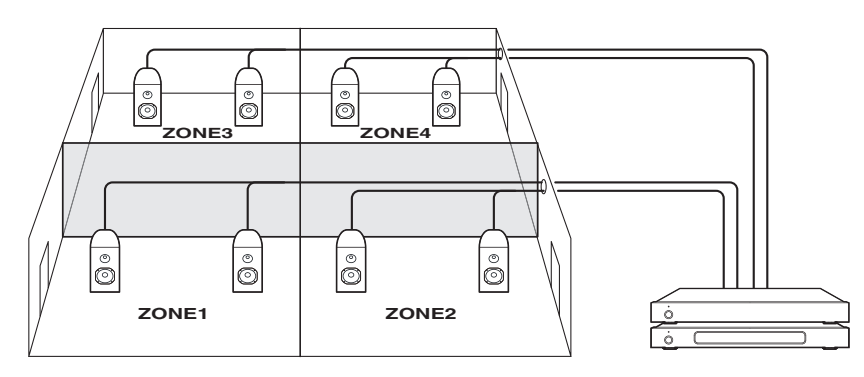

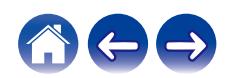

### <span id="page-13-0"></span>**Anschließen externer Geräte**

#### ■ Anschließen an einen externen Verstärker **oder AV-Empfänger**

Schließen Sie den PRE OUT-Ausgang über geeignete Kabel an einen verfügbaren Eingang Ihres Verstärkers oder AV-Empfänger an.

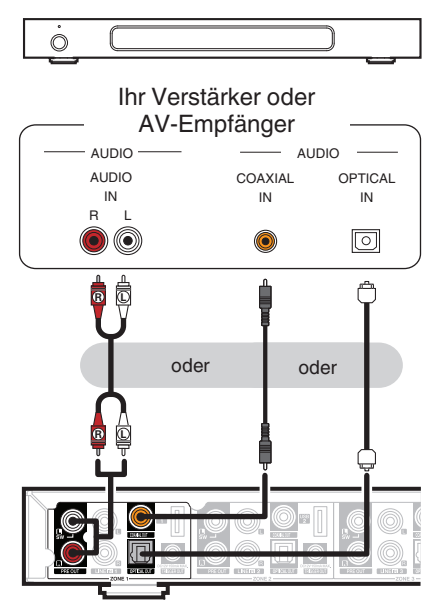

#### o **Anschließen eines Subwoofers**

Schließen Sie den PRE OUT "L"-Ausgang an einen Eingang Ihres aktiven Subwoofers oder Ihres Subwoofer-Verstärkers an.  $(\sqrt{2} \text{ S. } 42)$ 

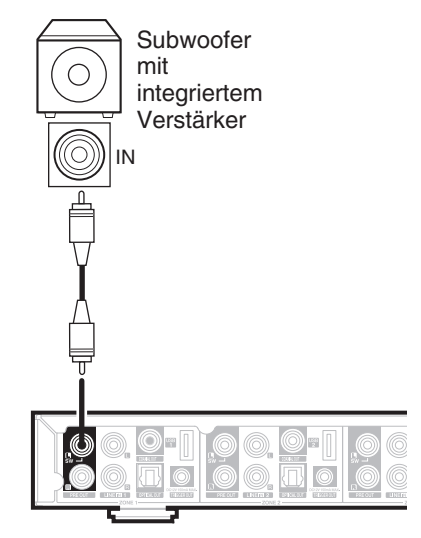

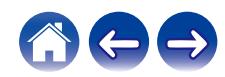

#### <span id="page-14-0"></span>o **Anschließen eines USB-Speichergeräts**

Schließen Sie ein mit FAT32 formatiertes USB-Speichergerät mit digitalen Musikdateien an einen verfügbaren USB-Anschluss an.

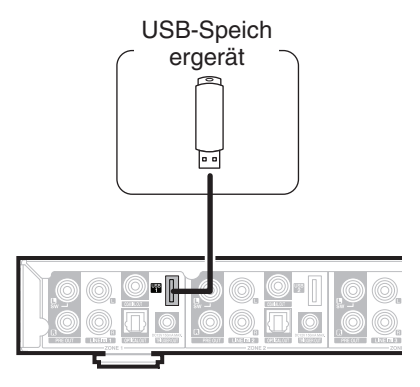

#### **Trigger-Steuerung**

Wenn der Verstärker, der an dieses Gerät angeschlossen werden soll, über einen Trigger-Eingangsanschluss verfügt, schließen Sie diesen mit dem 3,5-mm-Kabel (nicht im Lieferumfang enthalten) an die TRIGGER OUT-Buchse dieses Geräts an. Von der TRIGGER OUT-Buchse wird ein Signal von bis zu 12 V/150 mA ausgegeben.

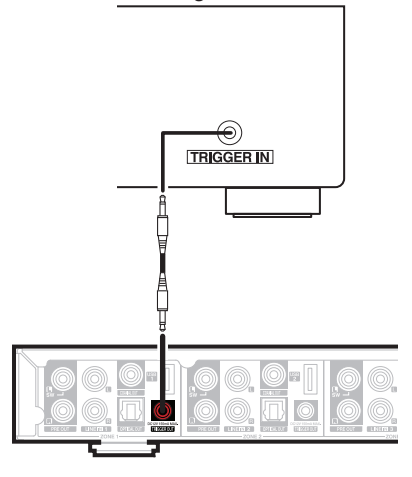

Leistungsverstärker

#### **HINWEIS**

- 0 Verbinden Sie die TRIGGER OUT-Buchsen mit einem monauralen Cinch-Kabel. Verwenden Sie kein Stereo-Cinch-Kabel.
- Zur Verwendung der Trigger-Steuerung müssen die Trigger-Einstellungen festgelegt werden. ( $\sqrt{\mathscr{L}}$  [S. 47\)](#page-46-0)

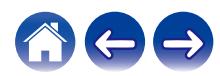

<span id="page-15-0"></span>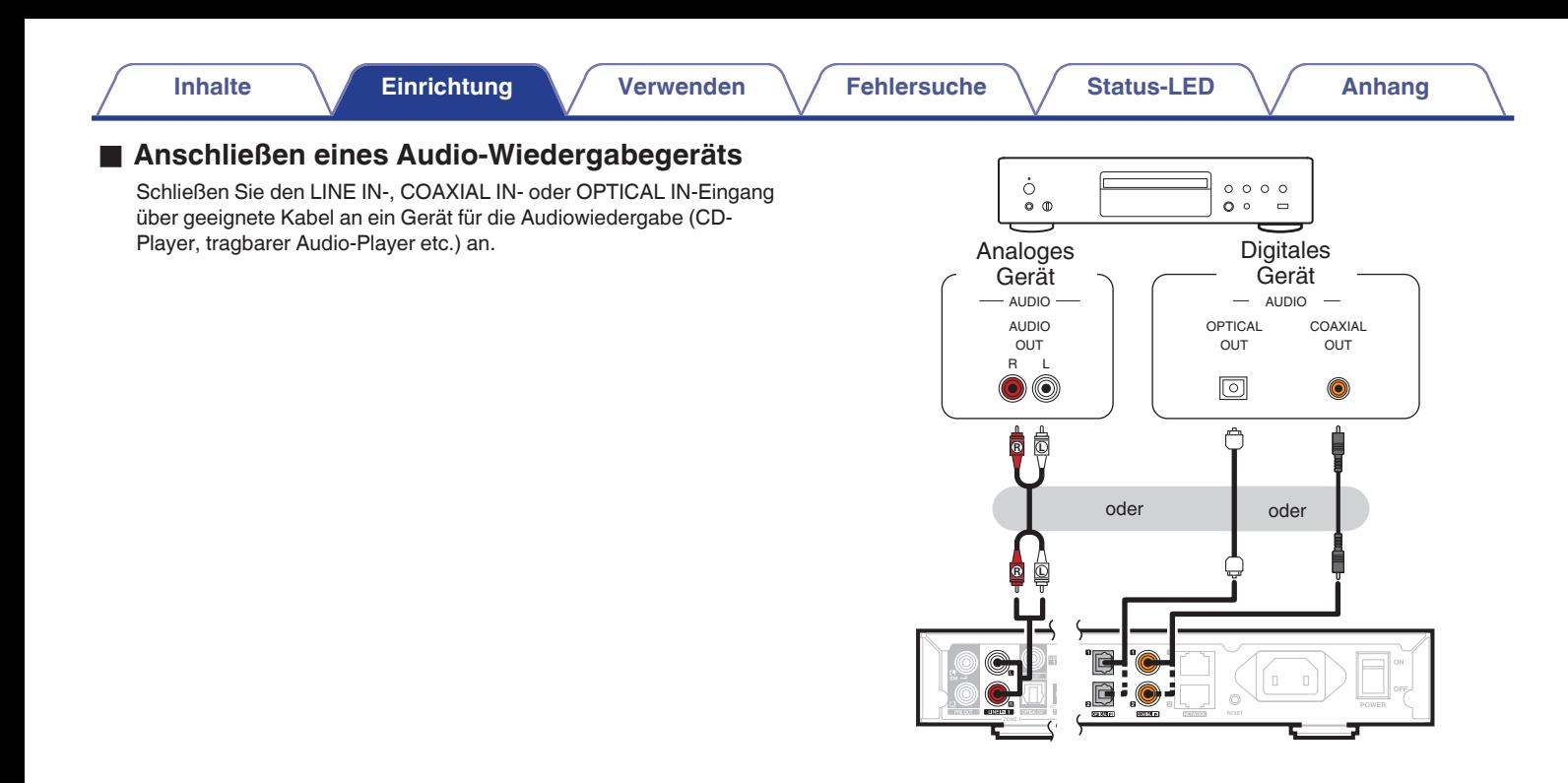

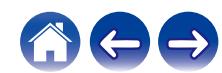

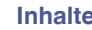

#### <span id="page-16-0"></span>o **Herstellen der Verbindung mit dem Netzwerk**

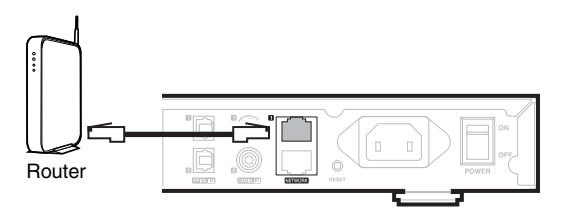

#### n **Reihenschaltung**

Über die zweite Ethernet-Verbindung können Sie einen weiteren HEOS Super Link mit Ihrem Netzwerk verbinden.

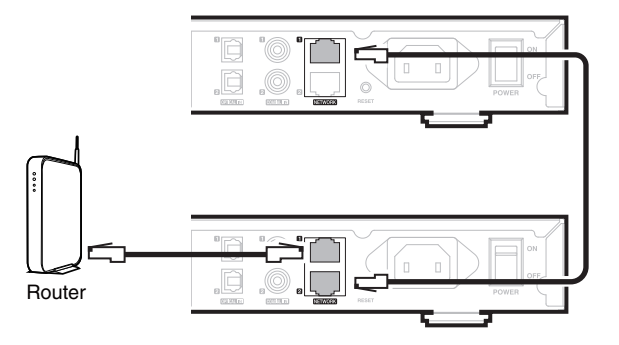

#### **HINWEIS**

0 Jeder HEOS Super Link umfasst vier HEOS-Module und stellt somit immer vier Geräte von maximal 32 HEOS-Geräten dar, die von einem Netzwerk unterstützt werden. Von einem Netzwerk werden bis zu 8 HEOS Super Link-Geräte unterstützt.

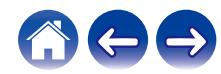

## <span id="page-17-0"></span>**Stromversorgung Ihres HEOS Super Link**

Schließen Sie das für Ihre Region vorgesehene Netzkabel an die Rückseite des HEOS Super Link und an eine Wandsteckdose an und stellen Sie den Netzschalter auf der Rückseite auf ON.

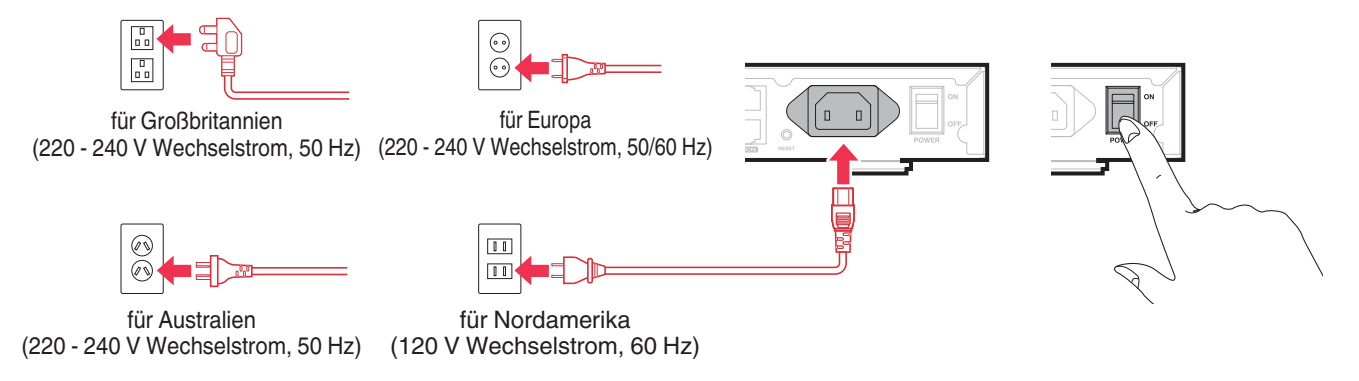

## **So erhalten Sie die HEOS-App**

Die HEOS-App ist das Herzstück des HEOS-Erlebnisses. Mit Ihrem mobilen Gerät und der HEOS App können Sie Ihr HEOS-System von überall in Ihrem Zuhause in Ihrer Handfläche einstellen, browsen, erkunden und steuern.

Laden Sie sich die HEOS-App für iOS oder Android im App Store®, im Google Play™ Store oder in Amazon herunter, indem Sie dort nach "HEOS" suchen.

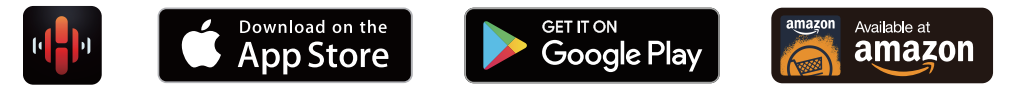

Änderung der technischen Angaben und des Designs zum Zwecke der Verbesserung ohne Ankündigung vorbehalten.

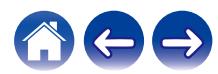

## <span id="page-18-0"></span>**Hinzufügen weiterer HEOS-Geräte**

Das HEOS-Soundsystem für mehrere Räume ist ein echtes Mehrraum-Audiosystem, das automatisch die Audiowiedergabe zwischen mehreren HEOS-Geräten synchronisiert, sodass der Klang in unterschiedlichen Räumen perfekt synchron und in hervorragender Qualität wiedergegeben wird! Sie können Ihrem HEOS-System ganz einfach bis zu 32 Geräte hinzufügen.

#### **HINWEIS**

0 Jeder HEOS Super Link umfasst vier HEOS-Module und stellt somit immer vier Geräte von maximal 32 HEOS-Geräten dar, die von einem Netzwerk unterstützt werden. Von einem Netzwerk werden bis zu 8 HEOS Super Link-Geräte unterstützt.

## **Hinzufügen kabelgebundener HEOS-Geräte**

Schließen Sie die HEOS-Geräte mithilfe eines Ethernet-Kabels an Ihr Heim-Netzwerk an. Die HEOS-Geräte werden daraufhin in der HEOS-App im Bildschirm "Räume" als neuer Raum angezeigt.

Sie können den HEOS-Geräten auf Wunsch einen Namen zuweisen, um den Raum anzugeben, in dem Sie sie aufgestellt haben.

#### $\overline{\rightarrow}$

- 0 Verwenden Sie nur im Fachhandel erhältliche geschirmte STP- oder ScTP LAN-Kabel (CAT-5 oder höher empfohlen).
- 0 Der Netzwerkstecker darf nicht direkt mit dem LAN-/Ethernet-Anschluss des Computers verbunden werden.

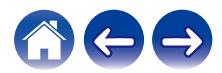

<span id="page-19-0"></span>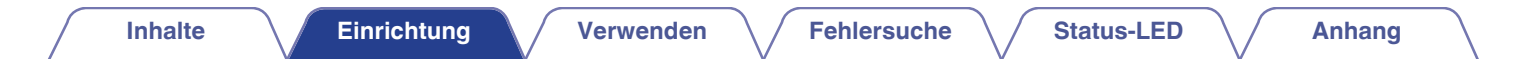

#### **Hinzufügen kabelloser HEOS-Geräte**

Sie können Ihrem HEOS-System weitere drahtlose HEOS-Geräte hinzufügen, indem Sie im Einstellungsmenü der HEOS-App "Gerät hinzufügen" auswählen und den Anleitungen folgen:

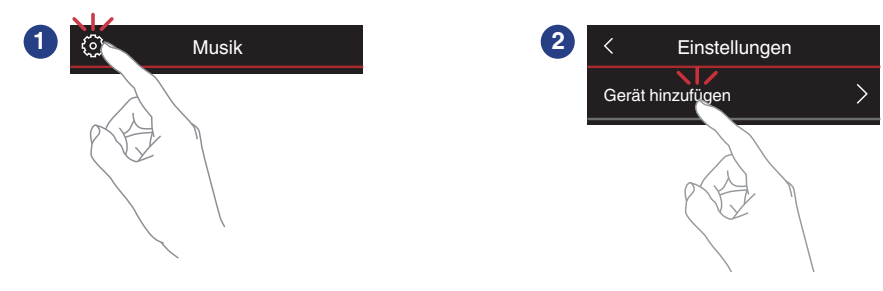

#### **HINWEIS**

0 HEOS Super Link kann nicht mit einem drahtlosen Netzwerk verbunden werden.

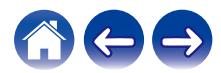

## <span id="page-20-0"></span>**Verwendung Ihres HEOS Super Link**

Nachdem Sie Ihren HEOS Super Link dem Netzwerk hinzugefügt und die HEOS-App auf dem mobilen Gerät installiert haben, können Sie ganz einfach mit der Wiedergabe Ihrer Musik beginnen. Sie können in jedem Raum andere Musik wiedergeben oder dieselbe Musik in perfekter Synchronisation in allen Räumen hören. Ganz wie Sie wollen!

#### **Auswählen eines Raums**

Wenn Sie mehrere HEOS Super Link besitzen, müssen Sie dem HEOS-System mitteilen, welches Gerät Sie steuern möchten:

- **1 Wählen Sie den Raum aus, den Sie steuern möchten.**
- **2 Tippen Sie auf die Registerkarte "Musik", um eine Musikquelle auszuwählen oder auf die Registerkarte "Aktuelle Wiedergabe", um festzulegen, was in dem ausgewählten Raum gespielt werden soll.**

0 Sie können die Wiedergabe in mehreren Räumen gleichzeitig starten, indem Sie mehrere Zonen derselben Gruppierung zuordnen. ( $\sqrt{2}$  [S. 31\)](#page-30-0)

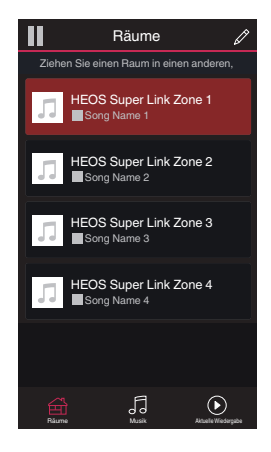

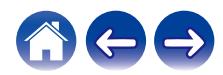

## <span id="page-21-0"></span>**Wiedergeben von Radio**

Das HEOS-System ermöglicht über den Radiodienst Tuneln den Zugriff auf über 100.000 kostenlose Internetradio-Streams von überall auf der Welt. Tippen Sie im Hauptmenü "Musik" einfach auf das Tuneln-Logo, und durchsuchen Sie die nach praktischen Kategorien organisierten 100.000 Sender, bis Sie einen Ihrer Stimmung entsprechenden Sender gefunden haben.

#### **HINWEIS**

0 Wenn Sie ein TuneIn-Konto besitzen, können Sie sich unter "Einstellungen - Musikquellen - TuneIn" anmelden und auf alle TuneIn-Sender unter "Meine Favoriten" zugreifen.

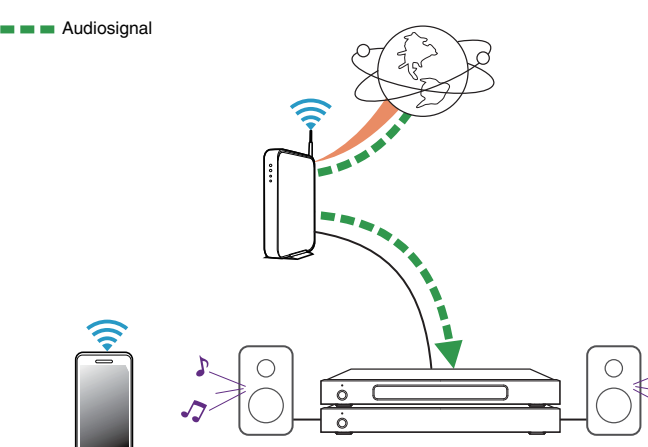

**Wiedergeben von auf Ihrem mobilen Gerät gespeicherter Musik**

- **1 Tippen Sie auf die Registerkarte "Musik".**
- **2 Wählen Sie "Dieses Telefon/iPhone/iPod/iPad" aus.**
- **3 Navigieren Sie zu der lokal auf Ihrem Telefon gespeicherten Musik, und wählen Sie einen Titel aus.**

Audiosignal

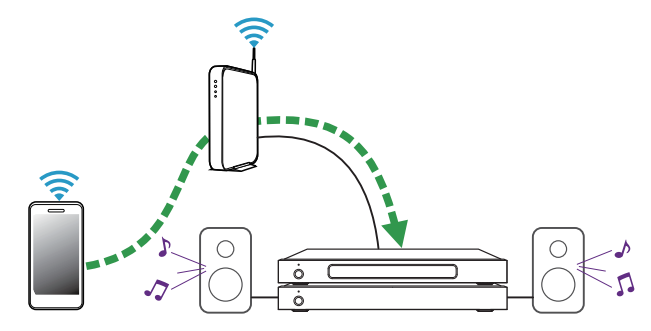

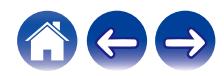

<span id="page-22-0"></span>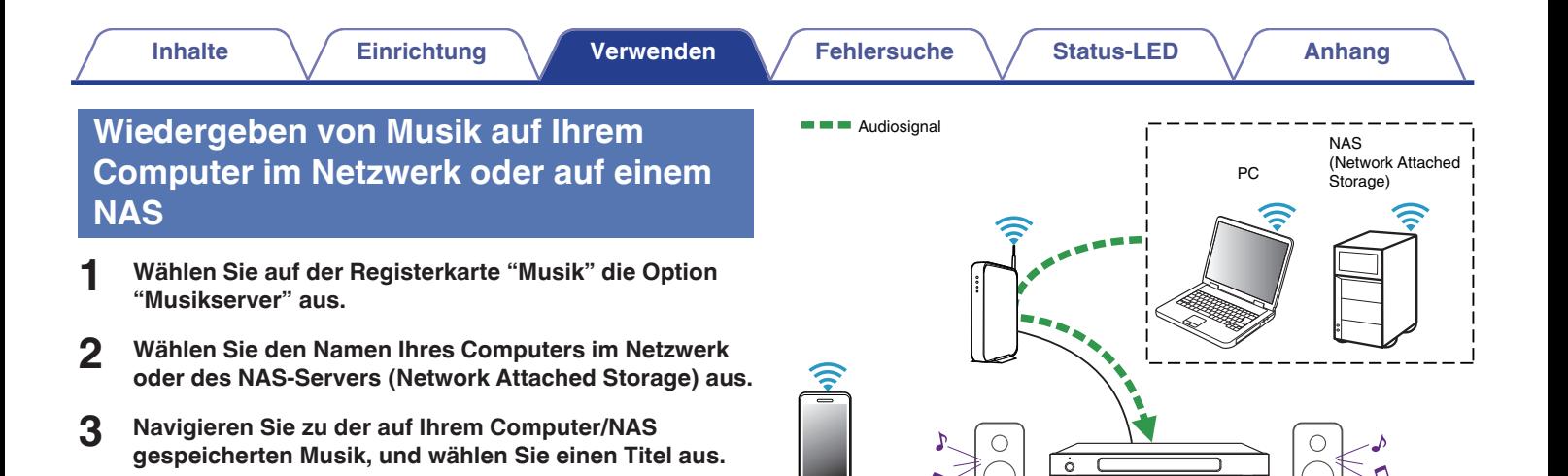

ಕ

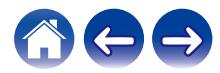

 $\blacksquare$   $\blacksquare$  Audiosignal

#### <span id="page-23-0"></span>**Musikwiedergabe über ein externes Audiogerät**

- **1 Schließen Sie ein externes Audiogerät an den digitalen optischen, koaxialen oder analogen RCA-Stereo-Eingang auf der Rückseite des HEOS Super Link an.**
- **2 Wählen Sie auf der Registerkarte Musik die Option "Eingänge" aus.**
- **3 Wählen Sie den Namen der HEOS Super Link sowie den Eingang aus, an den Sie das Audiogerät in Schritt 1 angeschlossen haben.**
- **4 Starten Sie die Wiedergabe auf dem Audiogerät.**

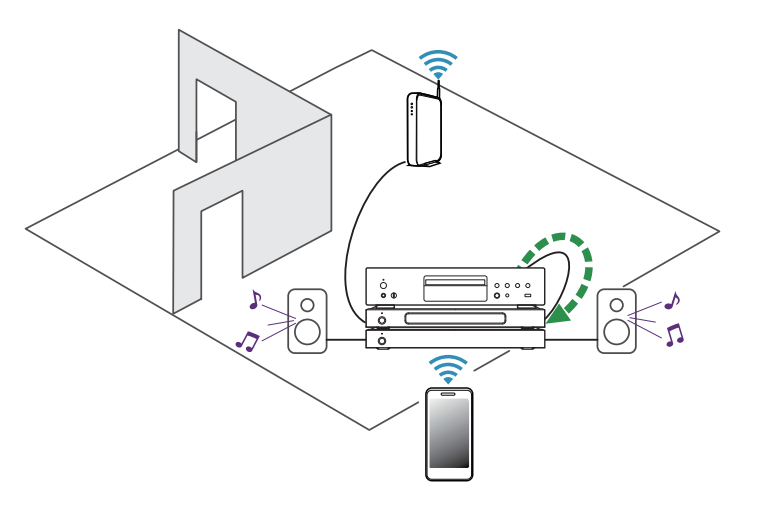

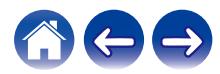

#### **[Inhalte](#page-1-0)**  $\setminus$  [Einrichtung](#page-4-0)  $\setminus$  [Verwenden](#page-20-0)  $\setminus$  [Fehlersuche](#page-49-0)  $\setminus$  [Status-LED](#page-53-0)  $\setminus$  [Anhang](#page-60-0)

## <span id="page-24-0"></span>**Streaming eines externen Audiogeräts auf ein beliebiges HEOS-Gerät**

Der Ton des Audiogeräts kann direkt über das ausgewählte Gerät wiedergeben oder digitalisiert über das Netzwerk an andere HEOS-Geräte gesendet werden.

- **1 Schließen Sie ein externes Audiogerät an den digitalen optischen, koaxialen oder analogen RCA-Stereo-Eingang auf der Rückseite des HEOS Super Link an.**
- **2 Wählen Sie auf der Registerkarte Musik die Option "Eingänge" aus.**
- **3 Wählen Sie den Namen der HEOS Super Link sowie den Eingang aus, an den Sie das Audiogerät in Schritt 1 angeschlossen haben.**
- **4 Starten Sie die Wiedergabe auf dem Audiogerät.**

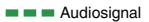

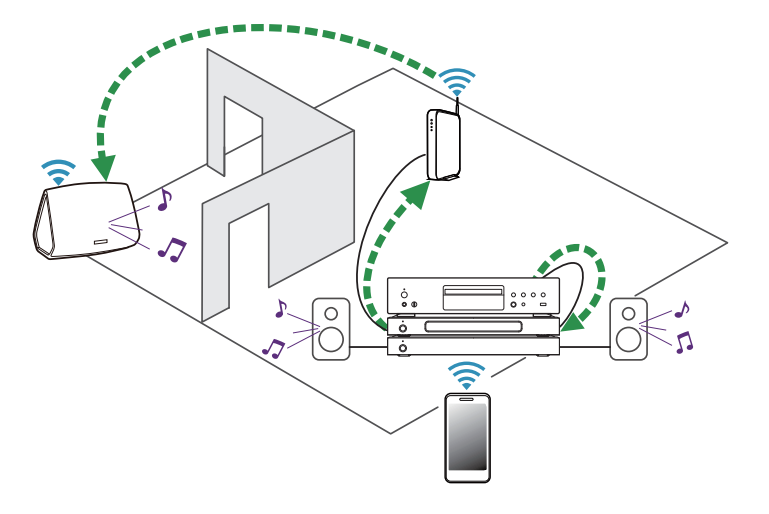

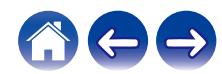

### <span id="page-25-0"></span>**Wiedergeben von Musik von einem USB-Speichergerät**

**Burge Audiosignal** 

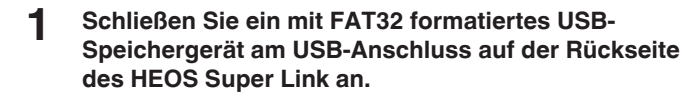

- **2 Wählen Sie auf der Registerkarte "Musik" die Option "USB-Musik" aus.**
- **3 Wählen Sie den Namen der HEOS Super Link sowie den Eingang aus, an den Sie das Audiogerät in Schritt 1 angeschlossen haben.**
- **4 Navigieren Sie zu der auf Ihrem USB-Speichergerät gespeicherten Musik, und wählen Sie einen Titel aus.**

#### **HINWEIS**

- 0 Wenn auf dem USB-Speichergerät eine große Anzahl Dateien gespeichert ist, kann es einige Minuten dauern, bis der Name Ihres HEOS Super Link in der Liste "USB-Musik" angezeigt wird.
- 0 Es ist nicht möglich, einen Computer mit einem USB-Kabel über den USB-Anschluss dieses Geräts anzuschließen und zu benutzen.

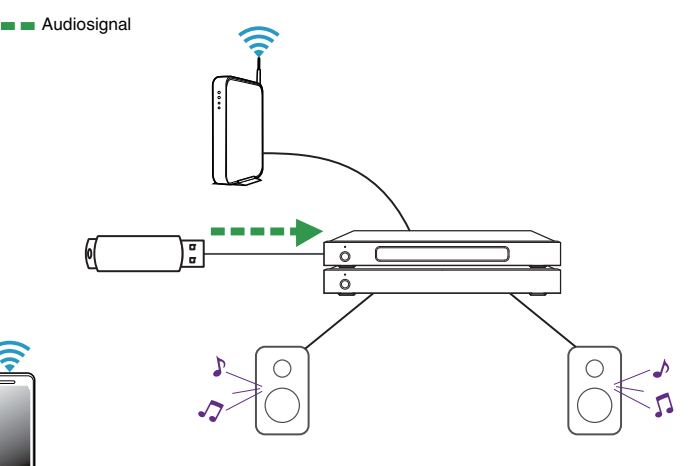

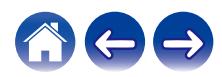

## <span id="page-26-0"></span>**HEOS-Konto**

#### o **Was ist ein HEOS-Konto?**

Das HEOS-Konto ist das Hauptkonto oder der "Schlüsselbund" für die Verwaltung aller Ihrer HEOS-Musikdienste mit einem einzigen Benutzernamen und Kennwort.

#### o **Warum brauche ich ein HEOS-Konto?**

Mit dem HEOS-Konto brauchen Sie die Anmeldeinformationen für Ihre Musikdienste nur einmal einzugeben. Auf diese Weise können Sie mehrere Steuerungs-Apps auf unterschiedlichen Geräten schnell und einfach verwenden. Sie melden sich einfach auf einem beliebigen Gerät bei Ihrem HEOS-Konto an und haben Zugriff auf alle zugehörigen Musikdienste, Wiedergabeverläufe und benutzerdefinierten Wiedergabelisten, selbst, wenn Sie sich bei einem Freund befinden und Musik über dessen HEOS-System wiedergeben.

#### o **Eröffnen eines HEOS-Kontos**

Wenn Sie erstmals versuchen, über das Hauptmenü "Musik" der HEOS-App auf einen Musikdienst zuzugreifen, werden Sie aufgefordert, ein HEOS-Konto zu eröffnen.

## o **Ändern ihres HEOS-Kontos**

- **1 Tippen Sie auf die Registerkarte "Musik".**
- **2 Tippen Sie auf das Einstellungssymbol** a in der linken **oberen Ecke des Bildschirms.**
- **3 Wählen Sie "HEOS Konto" aus.**
- **4 Ändern Sie Ihre Position, ändern Sie Ihr Kennwort, löschen Sie Ihr Konto oder melden Sie sich von Ihrem Konto ab.**

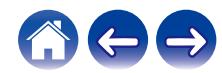

## <span id="page-27-0"></span>**Wiedergeben von Streaming-Musikdiensten**

Ein Musikdienst ist ein Unternehmen, das über kostenlose oder bezahlte Abonnements online Zugriff auf riesige Musiksammlungen gewährt. In Abhängigkeit von Ihrem Heimatland stehen mehrere Optionen zur Auswahl. Weitere Informationen dazu, welche Dienste in Ihrem Land zur Verfügung stehen, finden Sie unter http://www.HEOSbyDenon.com

#### o **Hinzufügen eines Musikdiensts**

Nachdem Sie ein HEOS-Konto eingerichtet haben, können Sie Ihrem HEOS-System unterstützte Musikdienste hinzufügen, indem Sie auf der Registerkarte "Musik" auf das Logo des Musikdiensts tippen.

Folgen Sie den Anweisungen auf dem Bildschirm, um dem ausgewählten Musikdienst Ihren Benutzernamen und Ihr Kennwort hinzuzufügen. Sie brauchen Ihre Kontoinformationen nur einmal einzugeben, da das HEOS-Konto Ihre Anmeldeinformationen sicher speichert, sodass Sie diese nicht jedes Mal einzugeben brauchen, wenn Sie Musik von diesem Dienst wiedergeben möchten. Unter Einstellungen - Musikquellen - Online-Musik sind möglicherweise weitere Musikdienste verfügbar.

#### o **Ändern der Einstellungen eines Musikdiensts**

- **1 Tippen Sie auf die Registerkarte "Musik".**
- **2 Tippen Sie auf das Einstellungssymbol** a in der linken **oberen Ecke des Bildschirms.**
- **3 Wählen Sie "Musikquellen" aus.**
- **4 Wählen Sie "Online-Musik" aus.**
- **5 Wählen Sie den Namen des Online-Musikdienstes aus, den Sie bearbeiten möchten.**
- **6 Melden Sie sich ab und wieder an, um Ihren Benutzernamen und Ihr Kennwort mit Ihrem HEOS-Konto zu verknüpfen.**
- **7 Wählen Sie "Fürs erste ausblenden" aus, damit das Logo des Dienstes nicht im Hauptmenü "Musik" angezeigt wird.**

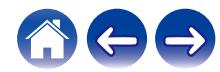

## <span id="page-28-0"></span>**Verwalten der Eingänge**

Wenn Sie externe Audioquellenkomponenten (beispielsweise CD-Player, tragbare Musik-Player, Kabelboxen usw.) an einen der Eingänge Ihrer HEOS-Geräte angeschlossen haben, können Sie die Standardnamen der Eingänge umbenennen, um die tatsächliche Quelle näher zu beschreiben oder nicht verwendete Eingänge auszublenden.

- **1 Tippen Sie zum Aufrufen des Einstellungsmenüs auf das Einstellungssymbol © in der oberen linken Ecke des Hauptmenüs "Musik".**
- **2 Wählen Sie "Musikquellen" aus.**
- **3 Wählen Sie "Eingänge" aus.**
- **4 Wählen Sie die HEOS-Geräte aus, an die Sie Ihr externes Audioquellengerät anschließen.**

#### o **Ändern des Namens von Eingängen**

- **1 Wählen Sie den Namen des Eingangs aus, den Sie bearbeiten möchten.**
- **2 Wählen Sie "Name" aus.**
- **3 Wählen Sie einen Namen aus bzw. geben Sie einen neuen Namen ein, um die angeschlossene Quelle zu beschreiben.**
- **4 Wählen Sie zum Speichern Ihrer Änderungen die Speicherschaltfläche aus.**

#### **Ausblenden eines Eingangs**

- **1 Wählen Sie den Namen des Eingangs aus, den Sie bearbeiten möchten.**
- **2 Stellen Sie "Eingänge verbergen" auf EIN, um zu verhindern, dass dieser Eingang auf der Kachel für Eingänge im Hauptmenü "Musik" angezeigt wird.**

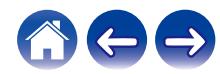

## <span id="page-29-0"></span>**Verwalten ihres Telefons**

Sie können Ihr Smartphone oder Tablet ausblenden, wenn es nicht im Menü "Musikquellen" aufgelistet werden muss.

- **1 Tippen Sie zum Aufrufen des Einstellungsmenüs auf das Einstellungssymbol © in der oberen linken Ecke des Hauptmenüs "Musik".**
- **2 Wählen Sie "Musikquellen" aus.**
- **3 Wählen Sie "Dieses Telefon/iPhone/iPod/iPad" aus.**
- **4 Stellen Sie "Dieses Telefon/iPhone/iPod/iPad" auf AUS, damit das Logo des Dienstes nicht im Hauptmenü "Musik" angezeigt wird.**

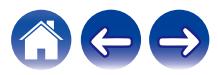

### <span id="page-30-0"></span>**Wiedergeben derselben Musik in mehreren Räumen**

Das HEOS-System ist ein echtes Mehrraum-Audiosystem, das automatisch die Audiowiedergabe zwischen mehreren Geräten synchronisiert, sodass der Klang in unterschiedlichen Räumen perfekt synchron und in hervorragender Qualität wiedergegeben wird! Sie können Ihrem HEOS-System ganz einfach bis zu 32 Geräte hinzufügen.

Sie können bis zu 16 einzelne HEOS-Geräte zu einer Gruppe aus HEOS-Geräten zusammenfügen, die wie ein einziges HEOS-Gerät funktioniert.

#### **Gruppieren von Räumen**

- **1 Halten Sie den Finger auf einem Raum gedrückt, in dem keine Musik wiedergegeben wird.**
- **2 Ziehen Sie ihn zu dem Raum, in dem Musik wiedergegeben wird (gekennzeichnet durch eine rote Umrandung), und heben Sie den Finger.**

Die beiden Räume werden zu einer einzelnen Gerätegruppe zusammengeführt, und in beiden Räumen wird die gleiche Musik in perfekter Synchronisation wiedergegeben.

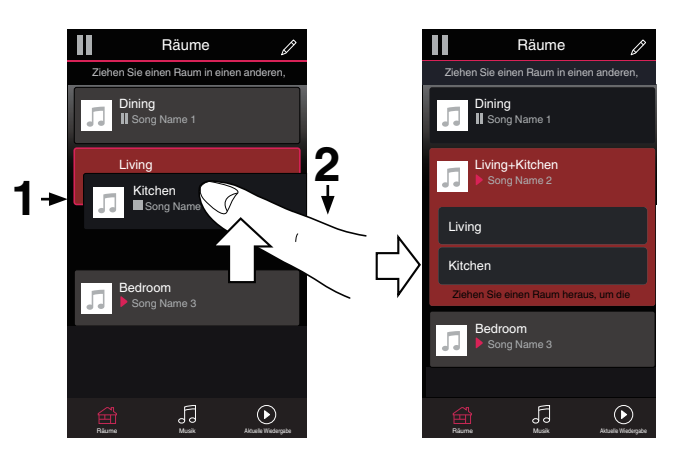

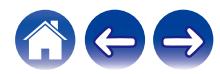

#### <span id="page-31-0"></span>■ Aufheben der Gruppierung von Räumen

- **1 Halten Sie den Finger auf einem Raum gedrückt, den Sie aus der Gruppe entfernen möchten.**
- **2 Ziehen Sie den Raum aus der Gruppe, und heben Sie den Finger.**

Die Musikwiedergabe in dem Raum, den Sie aus der Gruppe gezogen haben, wird beendet, jedoch in allen anderen Räumen fortgesetzt.

#### **HINWEIS**

0 Sie können nicht den ersten Raum entfernen, in dem die Musik vor der Gruppierung wiedergegeben wurde.

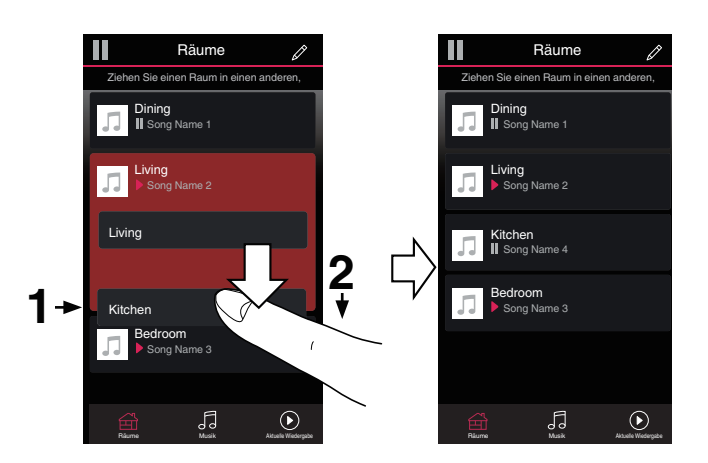

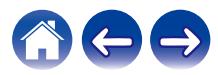

#### <span id="page-32-0"></span>o **Gruppieren aller Räume (Partymodus)**

Im Party-Modus können Sie durch eine "Zangen"-Geste bequem bis zu 16 Räume gruppieren.

- **1 Setzen Sie zwei Finger über der Liste der Räume auf den Bildschirm.**
- **2 Ziehen Sie die Finger schnell zusammen, und lassen Sie los.**

Alle Räume werden zusammengeführt und geben die gleiche Musik in perfekter Synchronisation wieder.

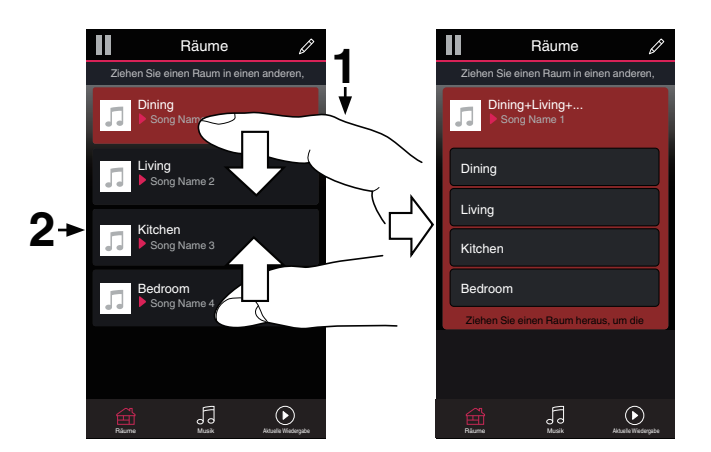

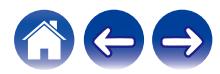

#### <span id="page-33-0"></span>o **Aufheben der Gruppierung aller Räume**

Durch die Geste des Spreizens von zwei Fingern können Sie ganz einfach die Gruppierung für alle Räume aufheben und den Partymodus beenden.

- **1 Setzen Sie zwei Finger dicht nebeneinander über der Liste der Räume auf den Bildschirm.**
- **2 Spreizen Sie schnell die beiden Finger, und lassen Sie los.**

Für alle Räume wird die Gruppierung aufgehoben, und die Musikwiedergabe wird in allen Räumen beendet (mit Ausnahme des ursprünglichen "Hauptraums", in dem die Musik vor der Gruppierung der Räume wiedergegeben wurde).

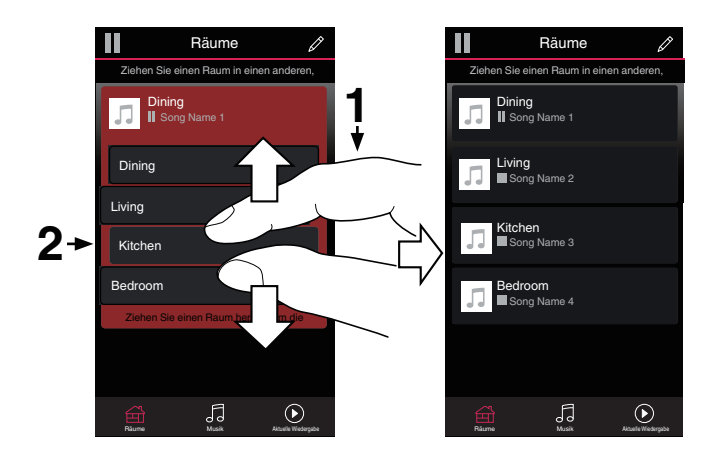

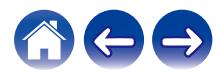

## <span id="page-34-0"></span>**Auswahl des Musiktitels oder des Senders aus den Musikquellen**

**1 Tippen Sie auf die Registerkarte "Musik" und wählen Sie eine Musikquelle aus.**

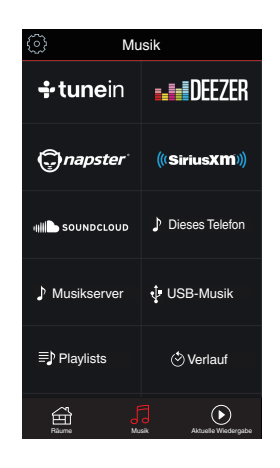

#### $\overline{\mathscr{E}}$

0 Möglicherweise sind nicht alle angezeigten Musikdienste in Ihrem Land verfügbar.

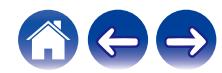

#### **2 Durchsuchen der Musiktitel.**

Nach Auswahl eines Musiktitels oder eines Radiosenders wechselt die App automatisch zum Bildschirm "Wiedergabe-Warteschlange".

#### $\overline{\mathscr{L}}$

0 Wenn Sie einen Musiktitel für die Wiedergabe auswählen, werden Sie gefragt, wie Ihre Musik in die Warteschlange gestellt werden soll.

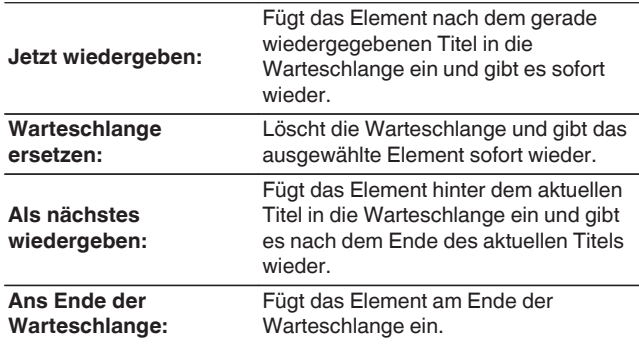

0 Wenn Sie eine Radiostation auswählen, werden die folgenden Elemente angezeigt.

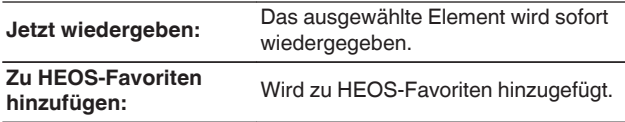

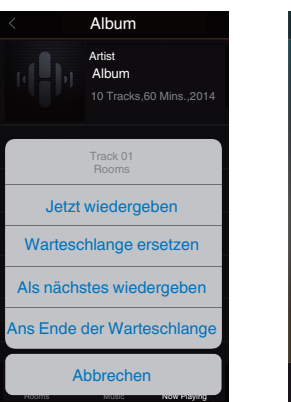

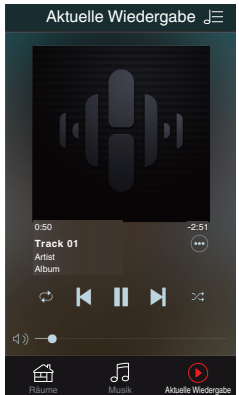

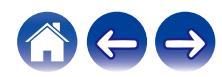

## <span id="page-36-0"></span>**Neuanordnen der Wiedergabewarteschlange**

Nachdem Sie Titel in die Warteschlange eingefügt haben, können Sie diese neu anordnen oder einzelne Titel löschen.

- **1 Tippen Sie auf die Registerkarte "Aktuelle Wiedergabe".**
- **2 Tippen Sie in der rechten oberen Ecke des Bildschirms auf das Warteschlangensymbol** d**.**
- **3 Tippen Sie auf das Stiftsymbol e**, um den **Bearbeitungsmodus aufzurufen.**
- **4 Ändern Sie die Reihenfolge in der Warteschlange, indem Sie das Listensymbol <b>E** rechts neben jeder **Titelzeile nach oben oder unten ziehen.**

## **Löschen von Titeln aus der Wiedergabewarteschlange**

Sie können Titel der Reihe nach aus der Wiedergabewarteschlange löschen:

- **1 Tippen Sie auf die Registerkarte "Aktuelle Wiedergabe".**
- **2 Tippen Sie in der rechten oberen Ecke des Bildschirms auf das Warteschlangensymbol** d**.**
- **3 Tippen Sie auf das Stiftsymbol**  $\mathbb{Z}$ **, um den Bearbeitungsmodus aufzurufen.**
- **4 Tippen Sie auf die Titel, die Sie löschen möchten.**
- **5** Tippen Sie auf das Löschsymbol **a**, um alle **ausgewählten Titel aus der Wiedergabewarteschlange zu löschen.**

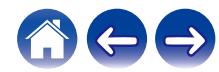

## <span id="page-37-0"></span>**Löschen aller Titel aus der Wiedergabewarteschlange**

Sie können alle Titel aus der Wiedergabewarteschlange löschen:

- **1 Tippen Sie auf die Registerkarte "Aktuelle Wiedergabe".**
- **2 Tippen Sie in der rechten oberen Ecke des Bildschirms auf das Warteschlangensymbol** d**.**
- **3 Tippen Sie auf das Löschsymbol** g**, um zu bestätigen, dass Sie alle Titel aus der Warteschlange löschen möchten.**

## **Speichern von Wiedergabelisten**

Sie können die Wiedergabewarteschlange als HEOS-Wiedergabeliste speichern, sodass Sie diese später abrufen können. Die neue Wiedergabeliste steht auf jeder mit Ihrem HEOS-System verbundenen Steuerungs-App über die Schaltfläche "Playlists" auf der Registerkarte "Musik" zur Verfügung.

- **1 Tippen Sie auf die Registerkarte "Aktuelle Wiedergabe".**
- **2 Tippen Sie in der rechten oberen Ecke des Bildschirms auf das Warteschlangensymbol** d**.**
- **3 Tippen Sie auf das Speichernsymbol**  $\frac{1}{12}$ **.**
- **4 Geben Sie einen Namen für Ihre Playlist ein und tippen** Sie auf das Symbol  $\blacktriangledown$ .

## **Durchführen der wiederholten Wiedergabe und Zufallswiedergabe**

Die Wiedergabebedienelemente werden im Bildschirm "Aktuelle Wiedergabe" angezeigt.

- **1 Tippen Sie auf die Registerkarte "Aktuelle Wiedergabe".**
- **2 Tippen Sie auf die Bedienelemente für Wiederholen** <sup>b</sup> **und Zufallswiedergabe**  $\mathbb{Z}$ **.**

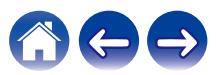

## <span id="page-38-0"></span>**Verwendung der Favoriten**

HEOS verwendet die Funktion "HEOS Favoriten" für die Einreihung von Sendern in die Liste Ihrer Lieblingssender, damit Sie bevorzugte Sender schnell abspielen können.

Die Sender können aus Online-Musikquellen wie Streams vom Typ "Radio" oder "Sender" ausgewählt werden. Unter "HEOS Favoriten" wird eine Liste der Sender verschiedener Dienste angezeigt.

#### ■ Hinzufügen zu den HEOS-Favoriten

Wählen Sie einen Sender einer Online-Musikquelle aus. Sobald der Menübildschirm für Aktionen angezeigt wird, wählen Sie "Sender zu HEOS Favoriten hinzufügen" aus.

#### **HINWEIS**

0 Sie können hierfür auch die Option "Sender zu HEOS Favoriten hinzufügen" im Sendermenü des gerade abgespielten Senders auswählen.

- **Löschen eines Senders aus den HEOS-Favoriten**
- **1 Tippen Sie auf die Registerkarte "Musik".**
- **2 Wählen Sie "Favoriten" aus.**
- **3 Tippen Sie auf das Stiftsymbol e**, um den **Bearbeitungsmodus aufzurufen.**
- **4 Tippen Sie auf die "Löschen", wenn Sie einen Sender löschen möchten.**

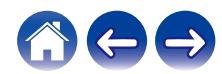

## <span id="page-39-0"></span>**Vornehmen von Einstellungen**

Sie können für jeden Ihrer HEOS Super Link im System bestimmte Einstellungen vornehmen:

- **1 Tippen Sie zum Aufrufen des Einstellungsmenüs auf das Einstellungssymbol © in der oberen linken Ecke des Hauptmenüs "Musik".**
- **2 Wählen Sie "Meine Geräte" aus, um eine Liste Ihrer Geräte anzuzeigen.**
- **3 Wählen Sie den HEOS Super Link und die Zone aus, für die Sie Einstellungen vornehmen möchten.**

#### **Ändern des Namens eines HEOS Super Link**

- **1 Wählen Sie "Name" aus.**
- **2 Wählen Sie einen neuen Namen für Ihr HEOS Super Link oder geben Sie einen neuen Namen ein.**
- **3 Tippen Sie auf "Weiter", um Ihre Änderungen zu speichern.**

## **Ändern des Namens einer Zone**

- **1 Wählen Sie "Name" aus.**
- **2 Wählen Sie einen neuen Namen für Ihr HEOS Super Link oder geben Sie einen neuen Namen ein.**
- **3 Tippen Sie auf "Weiter", um Ihre Änderungen zu speichern.**

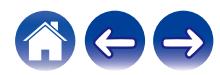

## <span id="page-40-0"></span>**Einstellen des Equalizers**

- **1 Wählen Sie "EQ" aus.**
- **2 Passen Sie die Einstellungen für "Höhen" oder "Bass" an.**

- 0 Tippen Sie auf die Schaltfläche "Reset", um die Standardeinstellungen wiederherzustellen.
- $\bullet$  Sie können die Einstellungen auch konfigurieren, indem Sie auf  $\odot$  auf dem Wiedergabebildschirm tippen.

### **Einstellen der Balance**

- **1 Wählen Sie "Balance" aus.**
- **2 Nehmen Sie die Balance-Einstellungen für die linke oder rechte Seite vor.**

#### **Einstellen des Ausgabemodus**

- **1 Wählen Sie "Ausgangs-Modus" aus.**
- **2 Wählen Sie Stereo oder Dual Mono.**

#### **Einstellen der Audioqualität**

Wählt die Option für die Transcodierung zum Neusenden von Audio von einem HEOS-Gerät an ein anderes HEOS-Gerät (oder an eine Gruppe von Geräten) über das Netzwerk. Bei der Einstellung "Normal" werden Audioquellen mit hoher Bitrate, die vom ersten Gerät ausgegeben werden (wie zum Beispiel AUX-Eingang, WAV, FLAC und PCM), transcodiert, um einen möglichst zuverlässigen Audiostream sicherzustellen.

- **1 Wählen Sie "Qualität" aus.**
- **2 Wählen Sie "Normal" (Standard) oder "Hoch" aus.**

0 Wenn Sie Hoch ausgewählt haben und beim Streaming von Quellen von einem Gerät zu einem anderen Gerät Audioaussetzer auftreten, wählen Sie bitte Normal (Standard) aus.

### **Einstellen der Lautstärkebegrenzung**

Sie können die maximale Lautstärke der HEOS Super Link-Verstärker einstellen, um plötzliche Lautstärkespitzen zu vermeiden.

- **1 Wählen Sie "Lautstärkeobergrenze" aus.**
- **2 Wählen Sie den Prozentsatz für die maximale Lautstärke aus (95, 90, 85 oder 80).**

#### **HINWEIS**

0 Je nachdem, welche Lautsprecher angeschlossen sind, wird möglicherweise die Schutzschaltung aktiviert und das Gerät schaltet sich aus, wenn Musik in hoher Lautstärke abgespielt wird. (Die Netzanzeige blinkt rot.) Falls diese Situation eintritt, konfigurieren Sie die Einstellung "Lautstärkeobergrenze".

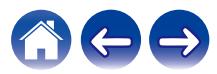

## <span id="page-41-0"></span>**Einstellen des Hochpassfilters**

Stellen Sie den Hochpassfilter ein, um das an die Lautsprecher gesendete niederfrequente Signal zu begrenzen.

**1 Wählen Sie "Hochpassfilter" aus.**

#### **2 Wählen Sie die Grenzfrequenz:**

**AUS / 40 Hz / 80 Hz / 90 Hz / 100 Hz / 110 Hz / 120 Hz / 150 Hz / 200 Hz / 250 Hz**

0 Wenn Sie die IP-Steuerung aktivieren, wird "Hochpassfilter" ausgeblendet und seine Änderung wird erzwungen.

#### **Verwendung eines Subwoofers**

- **1 Wählen Sie "Subwoofer" aus.**
- **2 Aktivieren Sie die Einstellung Sub Out (L).**
- 0 Wenn Sie die IP-Steuerung aktivieren, wird "Subwoofer" ausgeblendet und seine Änderung wird erzwungen.

#### **Einstellen des Tiefpassfilters**

Wenn der Subwoofer eingeschaltet ist, können Sie das an Ihren Subwoofer gesendete Hochfrequenzsignal begrenzen.

- **1 Wählen Sie "Subwoofer" aus.**
- **2 Wählen Sie "Tiefpassfilter" aus.**
- **3 Legen Sie die Grenzfrequenz fest.**

**40 Hz / 60 Hz / 80 Hz / 90 Hz / 100 Hz / 110 Hz / 120 Hz**

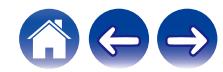

#### <span id="page-42-0"></span>**Einstellen des Leitungsausgangs**

- **1 Wählen Sie "Ausgangspegel" aus.**
- **2 Wählen Sie "Fest (fixed)" aus, damit die Lautstärke beim optimalen Pegel fixiert wird. Wählen Sie alternativ "Variable" aus, damit Sie die Lautstärke über den Wiedergabebildschim "Now Playing" steuern können.**

0 Wenn Sie die IP-Steuerung aktivieren, wird "Ausgangspegel" ausgeblendet und seine Änderung wird erzwungen.

### **Fernseher-Ton-Gruppierung**

Nehmen Sie die entsprechenden Einstellungen vor, wenn Sie möchten, dass der Fernseherton oder das externe Audiosignal von diesem Gerät über ein anderes abgespielt werden soll.

**1 Wählen Sie "TV-Ton-Gruppierung" aus.**

#### **■ Aktivieren**

Aktiviert Gruppierung

#### o **Verzögerung Audio**

Stellt die Verzögerung für das Audiosignal ein.

**HINWEIS**

0 Wenn das Audiosignal abgeschnitten ausgegeben wird, ist die Verzögerung zu kurz eingestellt. Verlängern Sie die Verzögerung, wenn das Audiosignal abgeschnitten wird.

### **Einstellen der Helligkeit von Statusleuchten**

- **1 Wählen Sie "Status-LED" aus.**
- **2 Stellen Sie die Statusleuchte heller oder dunkler ein. Sie können die Statusleuchte auch ganz ausschalten, indem Sie den Schieber auf die Position OFF stellen.**

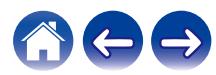

## <span id="page-43-0"></span>**Erweiterte Einstellungen**

#### **Vorsicht**

0 Durch die Änderung dieser Einstellungen kann das Gerät vom Netzwerk getrennt werden, sodass es nicht mehr verwendbar ist. Verwenden Sie diese Funktionen nur, wenn Sie mit den erweiterten Einstellungen vertraut sind.

#### o **Netzwerkeinstellungen**

- **1 Wählen Sie "Erweitert" aus.**
- **2 Wählen Sie die Registerkarte "NETWORK SETTINGS" aus.**

**a. Manual or static IP address for your device b. Deep Standby (** $\sqrt{r}$  **[S. 49\)](#page-48-0)** 

**3 Tippen Sie auf Save Settings, um die neuen Einstellungen zu übernehmen, oder auf Cancel Changes, um zu den vorherigen Einstellungen zurückzukehren.**

#### **HINWEIS**

0 "Tiefes Standby" muss in allen vier Zonen festgelegt werden, damit diese Einstellung aktiviert wird.

#### o **Firmware-Upgrade**

- **1 Wählen Sie "Erweitert" aus.**
- **2 Wählen Sie die Registerkarte "FIRMWARE UPDATE" aus.**

#### $\Box$  Update status

**Suchen Sie manuell nach einem Firmware-Upgrade.**

#### $\Box$  **Allow updates**

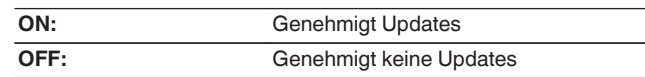

**3 Wählen Sie Save Settings aus, um die neuen Einstellungen zu übernehmen, oder Cancel Changes, um zu den vorherigen Einstellungen zurückzukehren.**

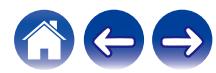

#### <span id="page-44-0"></span>o **Über**

Anzeigen technischer Details des HEOS-Gerätes.

- **1 Wählen Sie "Erweitert" aus.**
- **2 Wählen Sie die Registerkarte "ABOUT" aus.**
- **3 Führen Sie einen Bildlauf nach unten aus, um Informationen zu folgenden Elementen des Geräts anzuzeigen:**
	- **a. Hardware**
	- **b. Software**
	- **c. Device**

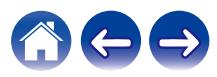

## <span id="page-45-0"></span>**Externe Gerätesteuerung**

Der HEOS Super Link lässt sich eng mit den meisten Denon AV-Empfängern integrieren, sodass Sie diese bedienen können, als ob es sich um ein Gerät handeln würde.

Sie können Ihren HEOS Super Link so konfigurieren, dass dem angeschlossenen Gerät mitgeteilt wird, wann es ein- und ausgeschaltet werden soll, welcher Eingang der richtige ist und wie Lautstärke und Stummschaltung eingestellt werden sollen.

Sie können für jeden Ihres HEOS Super Link im System bestimmte Einstellungen vornehmen:

- **1 Tippen Sie zum Aufrufen des Einstellungsmenüs auf das Einstellungssymbol a** in der oberen linken Ecke **des Hauptmenüs "Musik".**
- **2 Wählen Sie "Meine Geräte" aus, um eine Liste Ihrer Geräte anzuzeigen.**
- **3 Wählen Sie einen HEOS Super Link.**
- **4 Wählen Sie die Zone aus, für den Sie Einstellungen vornehmen möchten.**
- **5 Wählen Sie "Steuerung" aus.**
- **6 Wählen Sie die Methode aus, die sich für Ihre Konfiguration am besten eignet:**

#### o **IP-Steuerung**

Bei AV-Empfänger-Modellen von Denon, die nach 2010 in den Handel gekommen sind, kann die IP-Steuerung genutzt werden, wenn die Empfänger mit demselben Netzwerk verbunden sind wie HEOS Super Link und Steuerungsgeräte.

#### **1 Wählen Sie IP aus.**

- **2 Wählen Sie den AV-Empfänger aus, mit dem Ihr HEOS Super Link verbunden ist.**
- **3 Wählen Sie den Eingang an dem AV-Empfänger aus, mit dem Ihr HEOS Super Link verbunden ist.**
- **4 Wählen Sie "Done" aus.**

#### **HINWEIS**

- 0 Sie können die Verbindung mit dem AV-Empfänger testen, indem Sie die Ein-/ Aus-Tasten und die Eingabetasten drücken.
- 0 Wenn die IP-Steuerung festgelegt ist, wird eine Änderung der folgenden Einstellungen erzwungen.
	- 0 Ausgangspegel: Fest
	- 0 Hochpassfilter: AUS
	- 0 Subwoofer: AUS

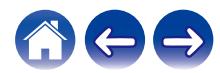

#### <span id="page-46-0"></span>**Trigger-Ausgang**

Wählen Sie die Trigger-Steuerung aus, wenn Sie Ihren HEOS an einen Leistungsverstärker anschließen, der einen Trigger-Eingang mit +12 V unterstützt.

Der Verstärker kann über die HEOS-App ein- und ausgeschaltet werden.

**1 Wählen Sie "Trigger" aus.**

#### **2 Wählen Sie "Done" aus.**

#### **HINWEIS**

0 Sie können die Verbindung mit dem Verstärker testen, indem Sie die Ein-/Aus-Tasten im Bildschirm für die Einstellung für den Verstärker drücken.

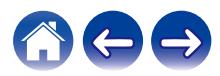

## <span id="page-47-0"></span>**Aktualisieren Ihres Systems**

**HEOS bietet die Möglichkeit, über Ihre Hochgeschwindigkeits-Internetverbindung erweiterte und aktualisierte Funktionen bereitzustellen. Folgen Sie den Anweisungen auf dem Bildschirm, um das HEOS-Gerät und/oder die Steuerungs-App zu aktualisieren.**

- **1 Tippen Sie zum Aufrufen des Einstellungsmenüs auf das Einstellungssymbol © in der oberen linken Ecke des Hauptmenüs "Musik".**
- **2 Wählen Sie "Software-Aktualisierung" aus.**

#### n **Auf Update überprüfen**

**Folgen Sie den Anweisungen auf dem Bildschirm, um alle verfügbaren Updates für Ihr HEOS-System zu installieren.**

#### $\Box$  **Autom. Update**

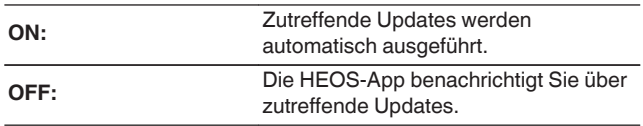

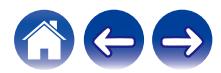

## <span id="page-48-0"></span>**Stromversorgung**

#### **Stromversorgungsmodi**

#### ■ Schnellstartmodus

Um Strom zu sparen, wird das Gerät automatisch in den "Schnellstartmodus" versetzt, wenn 20 Minuten lang kein Netzwerkzugriff und keine Wiedergabe erfolgen. Sobald das Gerät ausgewählt und Musik darüber wiedergegeben wird, kehrt es in den vollständig aktiven Zustand zurück.

Im Schnellstartmodus wird die Anzeige der einzelnen Zonen abgeblendet, da es sich um eine vollständig automatische Funktion handelt.

Wenn die Power-Taste gedrückt wird, wechselt das Gerät in den Schnellstartmodus.

Wenn alle Zonen in den Schnellstartmodus wechseln, leuchtet die Netzanzeige rot.

#### **Tiefes Standby**

Das Gerät kann auch automatisch in den Modus "Tiefes Standby" wechseln, wenn die kabelgebundene Netzwerkverbindung im Schnellstartmodus länger als 60 Minuten getrennt ist. Im Modus "Tiefes Standby" schaltet sich die Netzanzeige aus. Drücken Sie die Standby-Taste, um ein HEOS-Gerät aus dem Modus "Tiefes Standby" zu "erwecken"; daraufhin leuchtet die Netzanzeige sofort wieder auf. Wenn die Power-Taste länger als 6 Sekunden gedrückt wird, wechselt das Gerät in den Modus "Tiefes Standby".

#### **HINWEIS**

0 "Tiefes Standby" muss in allen vier Zonen festgelegt werden, damit diese Einstellung aktiviert wird.

#### o **Aus**

Um das Gerät vollständig auszuschalten, müssen Sie den Netzschalter auf der Rückseite auf AUS stellen.

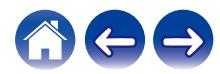

## <span id="page-49-0"></span>**GRUNDLEGENDE FEHLERSUCHE**

## **Mein HEOS-Gerät schaltet sich ab, und die Betriebs-LED blinkt rot**

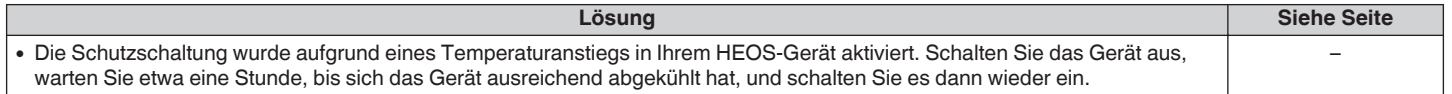

## **Die Musik ist abgeschnitten oder verzögert manchmal**

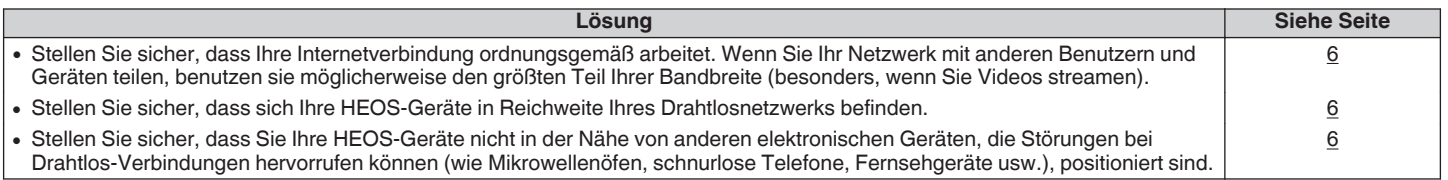

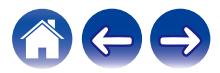

## <span id="page-50-0"></span>**Ich höre eine Verzögerung, wenn ich den externen Eingang mit meinem Fernseher verwende**

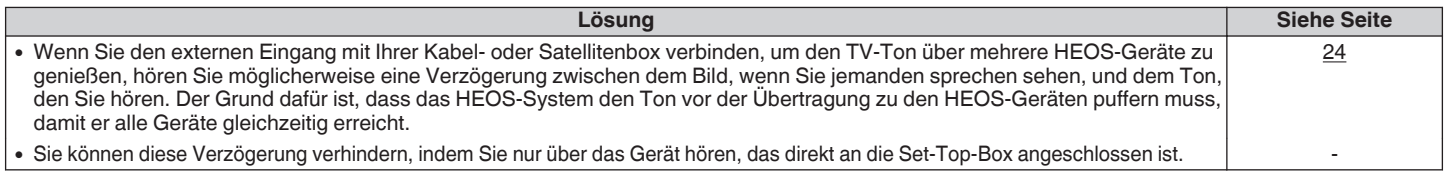

## **Ich höre Geräusche vom OPTICAL OUT-Audio**

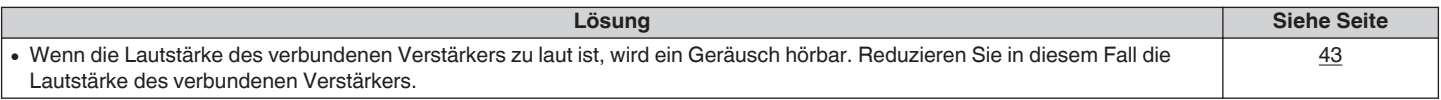

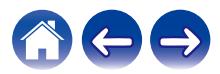

#### <span id="page-51-0"></span>**Zurücksetzen Ihres HEOS-Geräts**

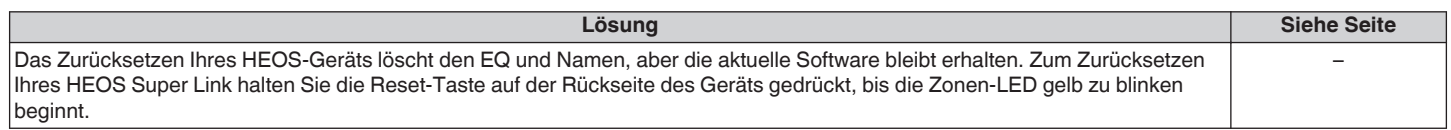

## **Zurücksetzen des HEOS-Geräts auf Werkseinstellungen**

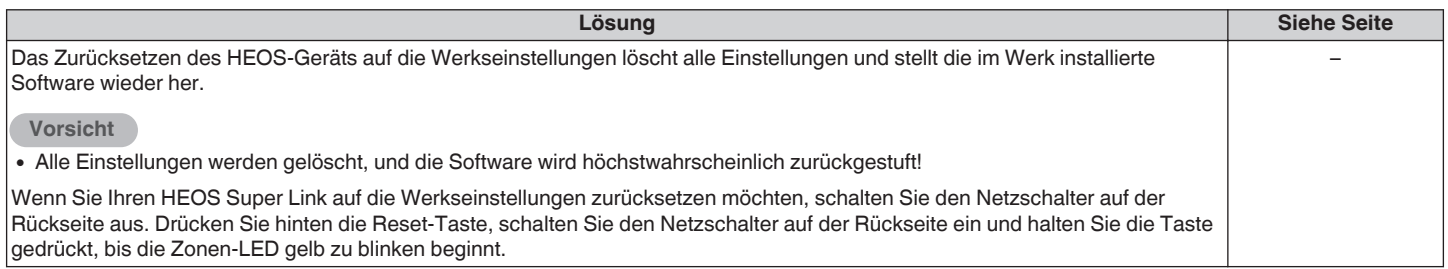

\* Weitere Informationen finden Sie unter http://www.HEOSbyDenon.com

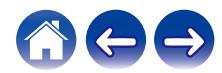

## <span id="page-52-0"></span>**Kontaktieren Sie Denon**

#### **Nur für USA und Kanada:**

Wenn Sie mit Ihrem HEOS-Gerät weitere Hilfe benötigen, wenden Sie sich bitte über den Denon-Kundendienst an HEOS:

Website: www.HEOSbyDenon.com/Support E-Mail: Support@HEOSbyDenon.com Live Chat: www.HEOSbyDenon.com/LiveChat Telefon: Gebührenfrei (855) 499 2820 (MO-FR 10:00 Uhr bis 22 Uhr EST (Östliche Standardzeit) SA 12:00 Uhr bis 20:00 Uhr EST)

#### **Für die anderen Regionen:**

Wenn Sie weitere Hilfe bei der Lösung eines Problems benötigen, wenden Sie sich bitte an Ihren lokalen Denon-Kundendienst oder besuchen Sie http:// www.HEOSbyDenon.com

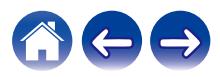

<span id="page-53-0"></span>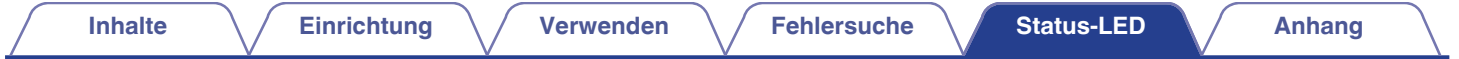

## **Tabelle zum LED-Status**

#### **Netzanzeige**

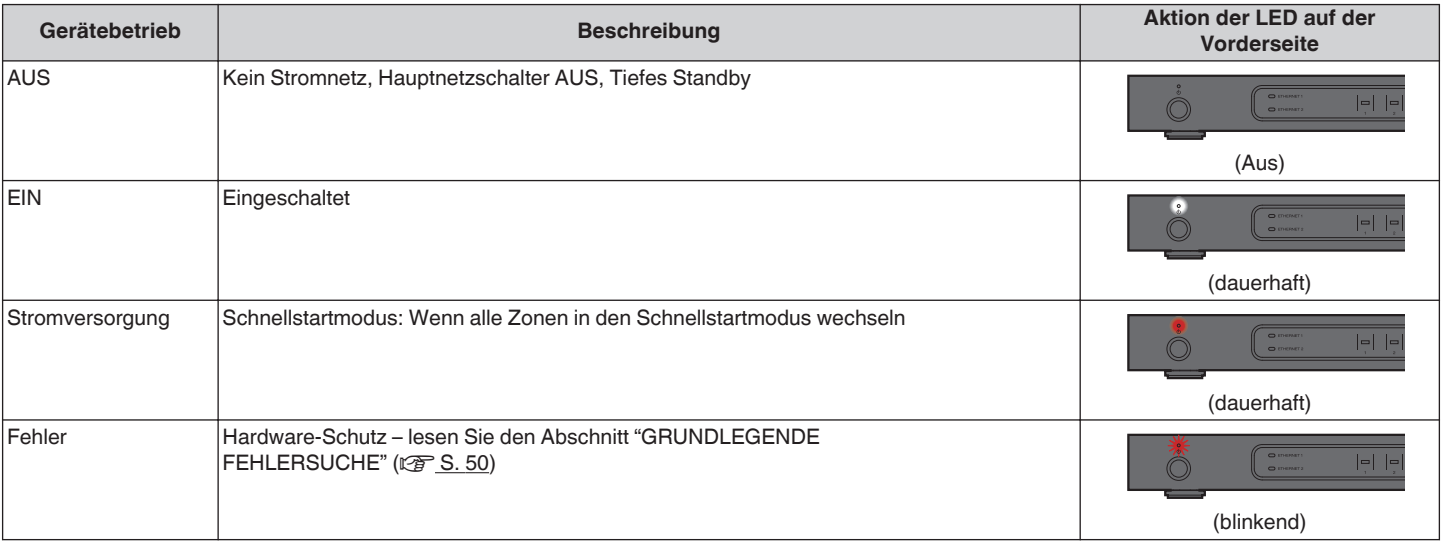

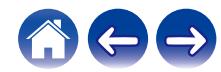

<span id="page-54-0"></span>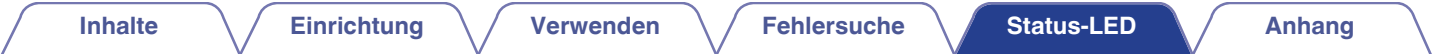

#### **Netzwerkanzeigen**

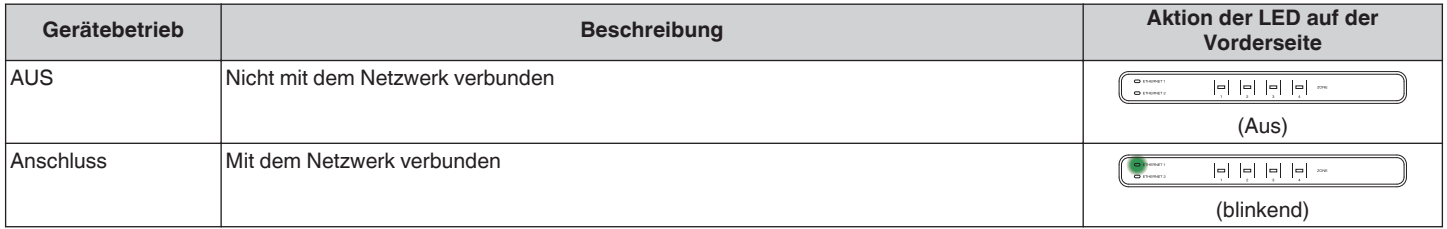

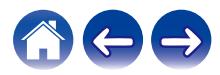

<span id="page-55-0"></span>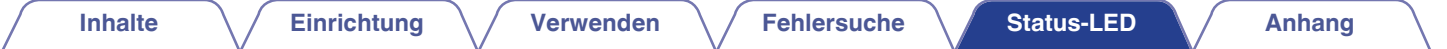

#### **Zonenanzeigen**

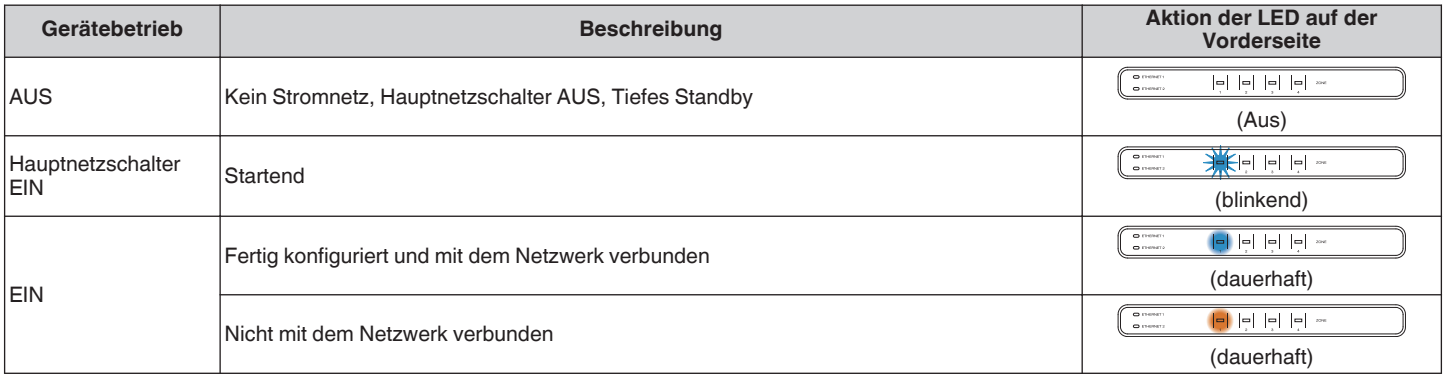

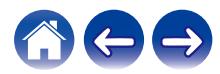

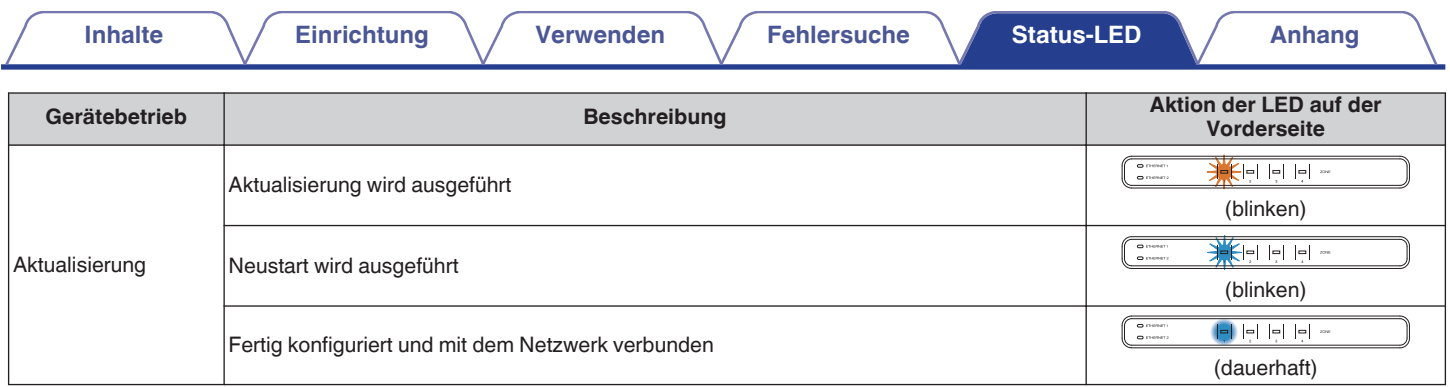

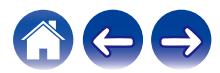

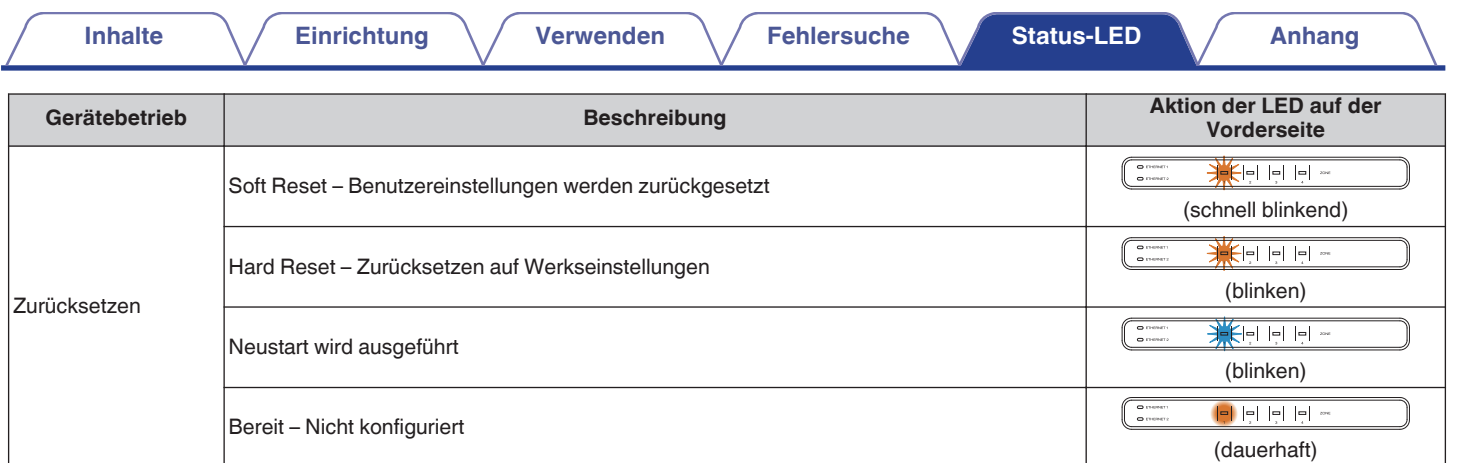

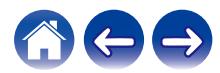

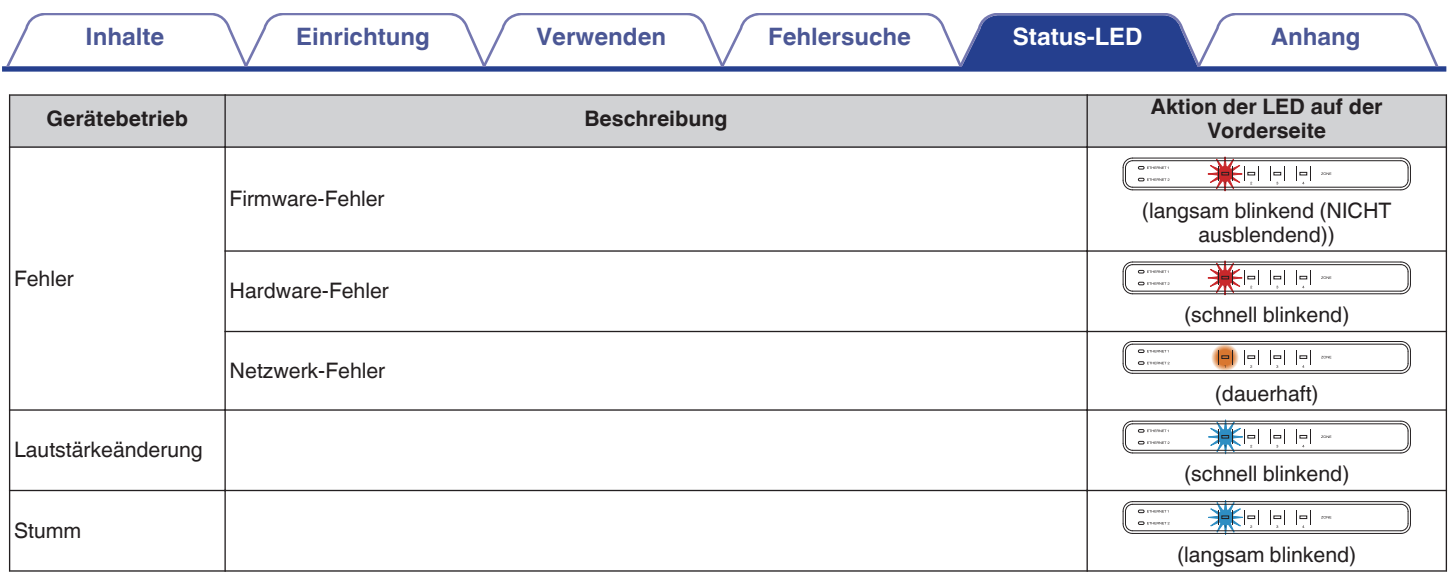

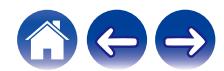

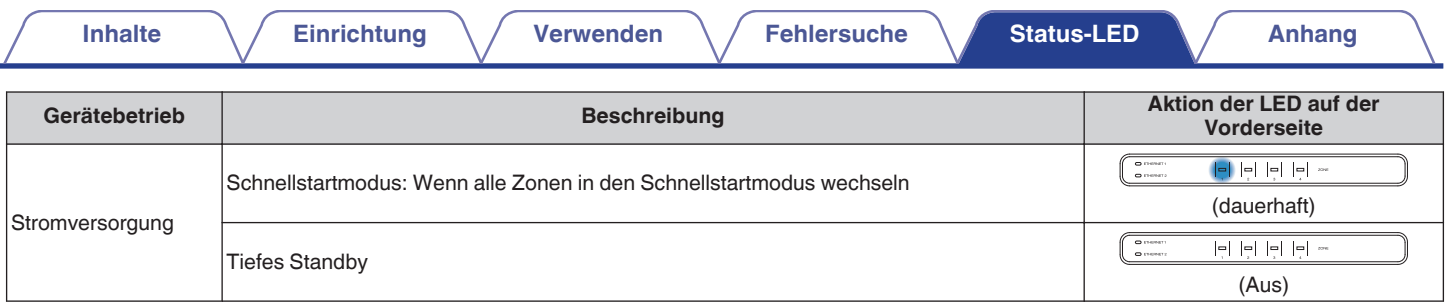

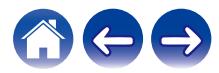

## <span id="page-60-0"></span>**Unterstützte Dateitypen und Codecs**

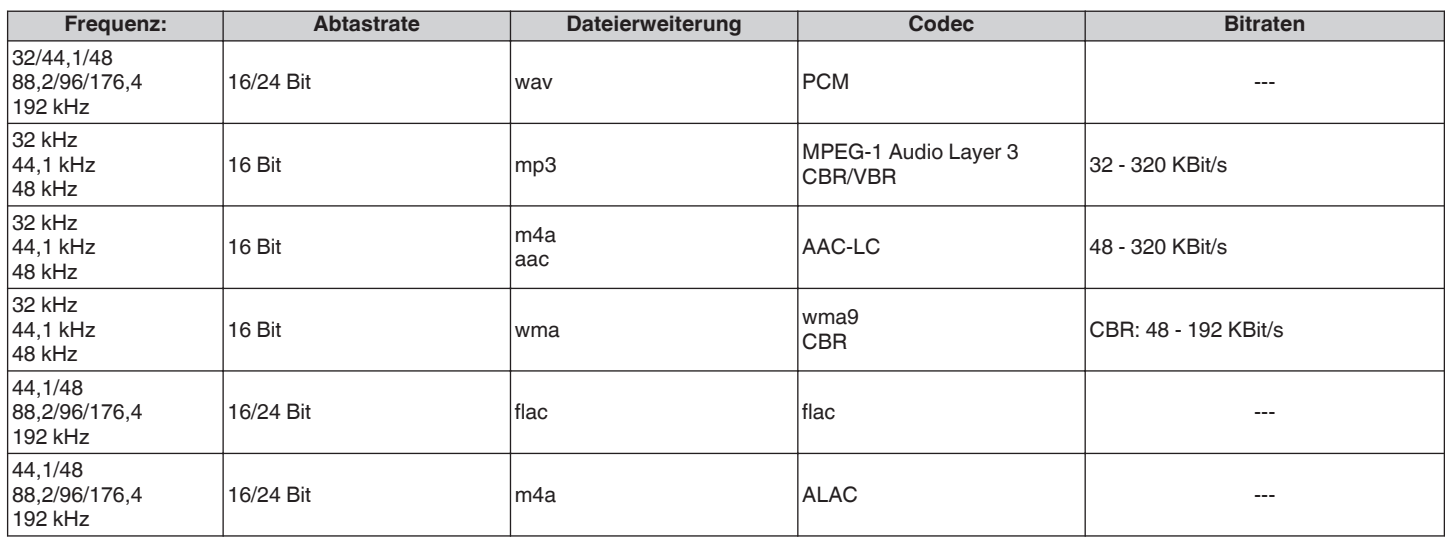

#### **HINWEIS**

0 Mithilfe von DRM geschützte Dateien wie Fairplay DRM von Apple werden nicht unterstützt.

0 Der ALAC-Decoder wird unter der Apache-Lizenz, Version 2.0 vertrieben (http://www.apache.org/licenses/LICENSE-2.0)

## **Unterstützte Audioformate (koaxial/optisch)**

**Linearer 2-Kanal-PCM:2-Kanal, 32 kHz – 192 kHz, 16/20/24 Bit Bitstream:Dolby Digital**

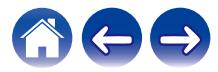

<span id="page-61-0"></span>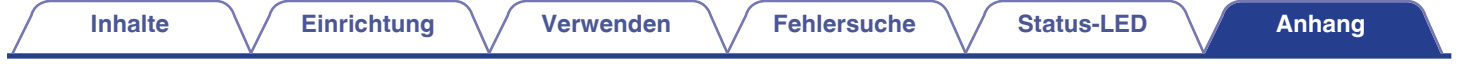

## **Technische Daten**

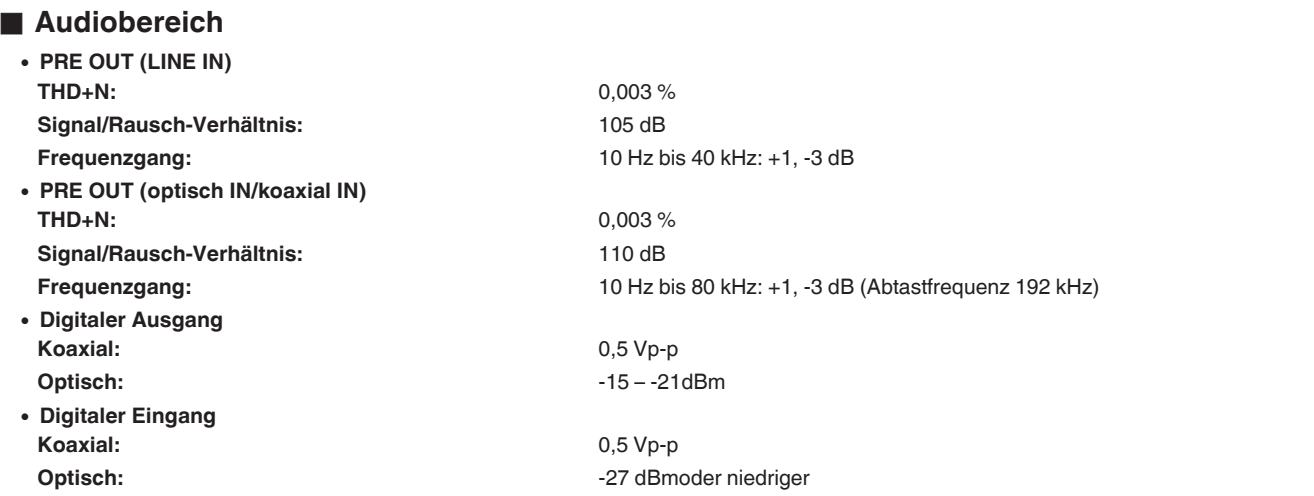

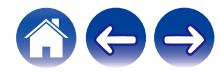

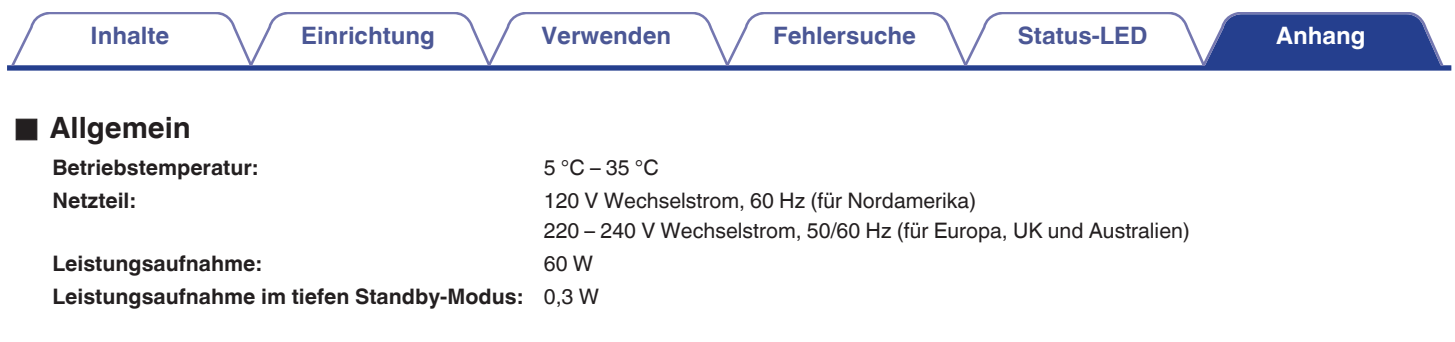

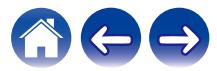

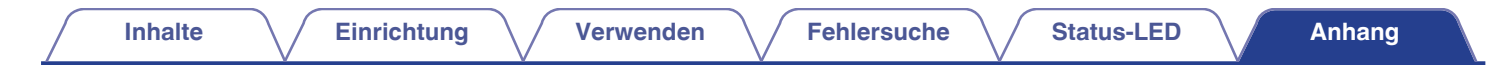

#### **Abmessungen** (Einheit: mm)

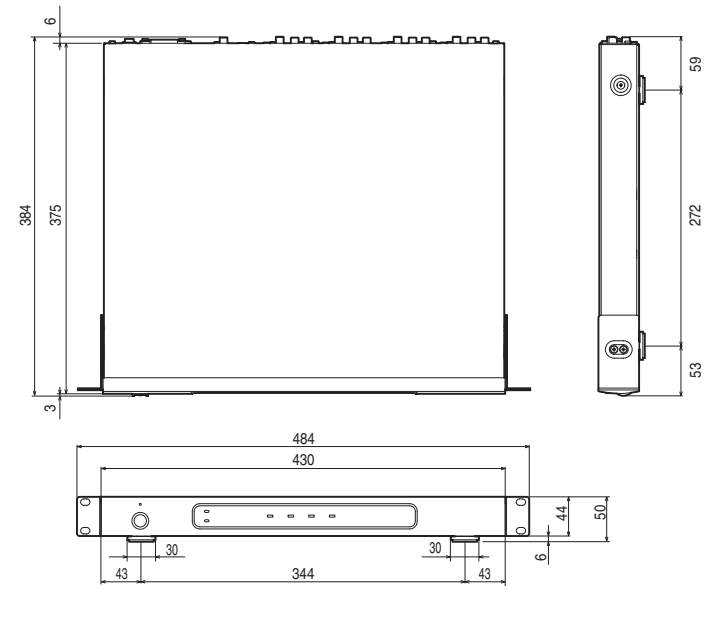

#### Gewicht: **4,8 kg (mit Halterungen) 4,6 kg (ohne Halterungen)**

Änderung der technischen Angaben und des Designs zum Zwecke der Verbesserung ohne Ankündigung vorbehalten.

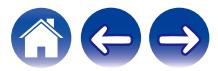

<span id="page-64-0"></span>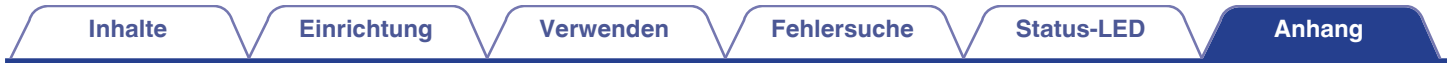

## **Informationen**

### **Marken**

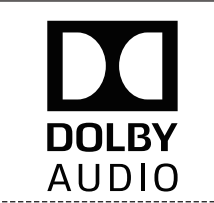

Hergestellt in Lizenz von Dolby Laboratories. Dolby, Dolby Audio, Pro Logic und das Doppel-D-Symbol sind Warenzeichen von Dolby Laboratories.

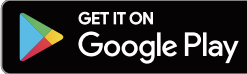

Google Play und das Google Play-Logo sind Warenzeichen von Google Inc.

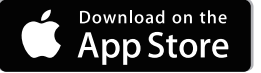

Apple, das Apple-Logo, iPad, iPhone und iPod touch sind eingetragene Marken von Apple Inc. in den USA und anderen Ländern. App Store ist eine Dienstleistungsmarke von Apple Inc.

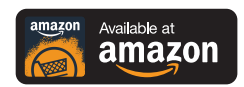

Amazon, Kindle, Echo, Alexa, Dash, Fire und alle zugehörigen Logos sind Warenzeichen von Amazon.com, Inc. oder seiner verbundenen Unternehmen.

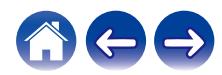

## **DENON®**

HEOSbyDenon.com

3520 10565 00ADA Copyright © 2017 D&M Holdings Inc. All Rights Reserved.